# S silhouette CAMEOPLUS

Uživatelská příručka

# **Obsah**

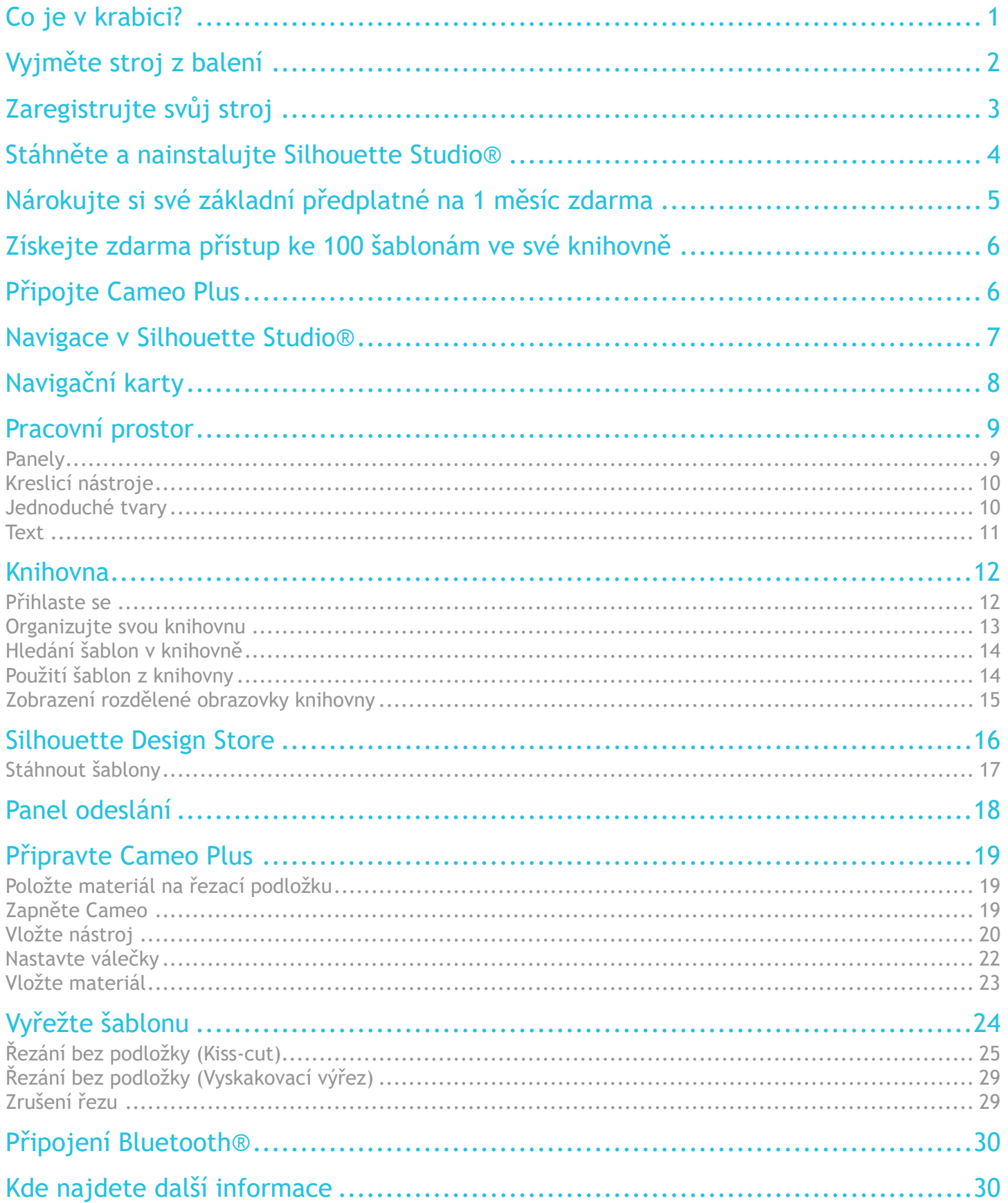

# <span id="page-2-0"></span>Co je v krabici?

Silhouette Cameo® je dodáván s položkami uvedenými v následujícím seznamu. Než začnete zařízení používat, zkontrolujte, zda byly zahrnuty všechny položky. Pokud vám některé z níže uvedených položek chybí, kontaktujte podporu na adrese [support@silhouetteamerica.com.](mailto:support%40silhouetteamerica.com?subject=)

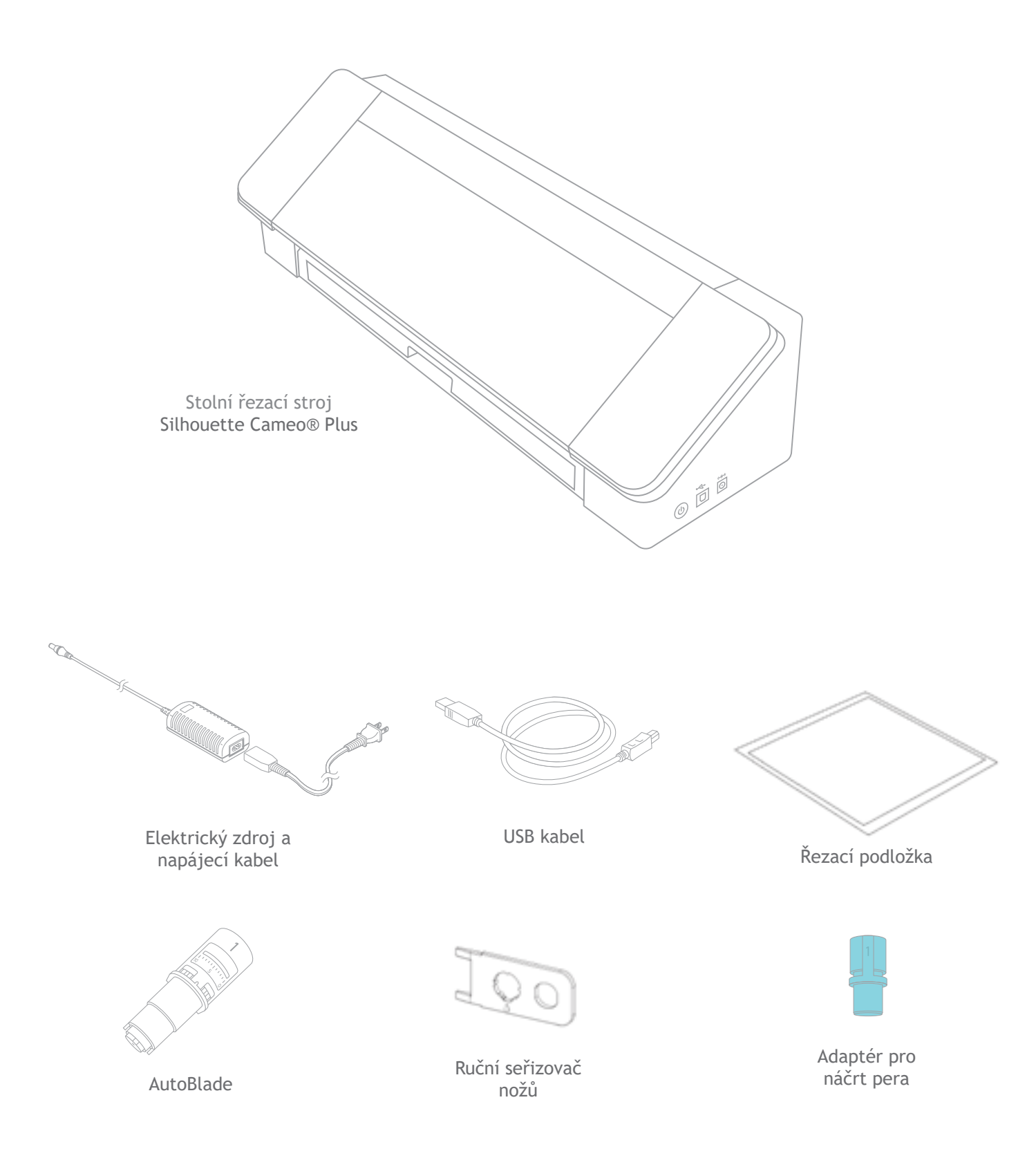

# <span id="page-3-0"></span>Vyjměte stroj z balení

Aby se zabránilo poškození stroje, existují proužky pásky, lepenky a pěny, které během přepravy drží pohyblivé části Cameo na místě.

Vyjměte Silhouette Cameo® z krabice a odstraňte proužky pásky, které drží víko a všechny kusy stroje na místě.

Odstraňte tři jazýčky, které drží na místě průhledné plastové kryty na přední straně stroje; odeberete dva na bočních panelech a jeden podél horní části stroje.

Poté lehce nadzvedněte víko a posuňte jej zpět. Odstraňte pásku, lepenkovou vložku a veškeré kousky pěny, které zde vidíte.

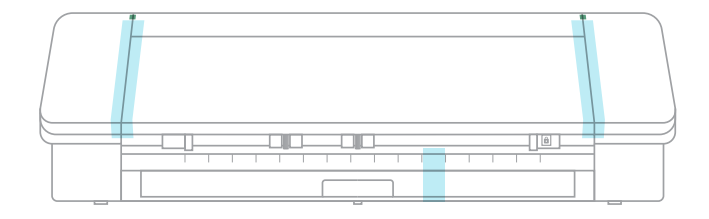

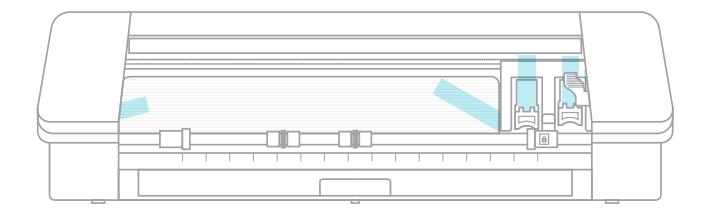

Nezapomeňte odstranit pásek na zadní straně stroje, který drží na svém místě křížový řezač.

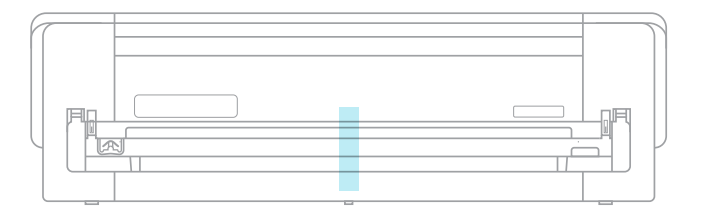

# <span id="page-4-0"></span>Zaregistrujte svůj stroj

Přejděte na stránku [SilhouetteAmerica.com/setup](http://silhouetteamerica.com/setup) a projděte všechny správné kroky k nastavení zařízení. První věc, kterou musíte udělat, je vytvořit si účet Silhouette, pokud jej již nemáte, a zaregistrovat svůj stroj. Dokončením tohoto kroku získáte přístup ke 100 bezplatných šablon v knihovně Silhouette.

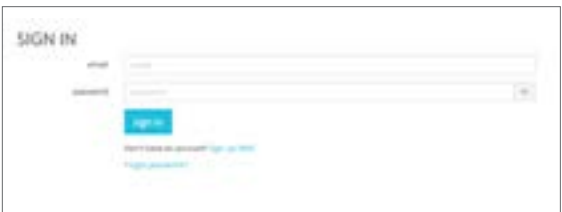

Pokud účet již máte, zadejte své přihlašovací údaje a klikněte na "Sign In".

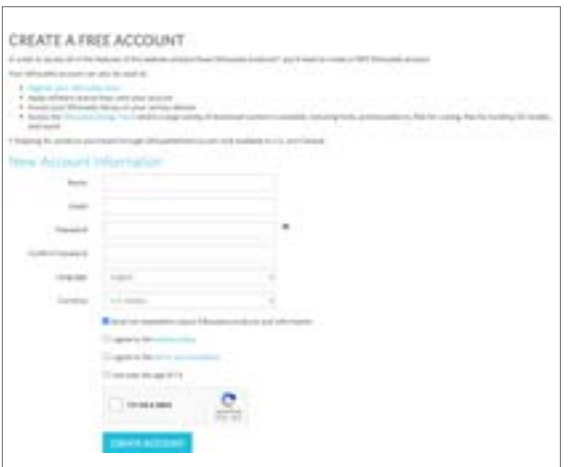

Pokud nemáte účet Silhouette, klikněte na odkaz "Zaregistrujte se ZDARMA". Vyplňte své údaje. Až skončíte, klikněte na tlačítko "Vytvořit účet".

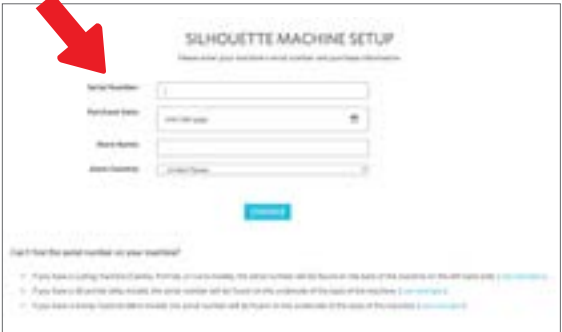

Poté zadejte svou adresu. Po zadání všech informací se zobrazí tato obrazovka, na které svůj stroj zaregistrujete. Zadáte sériové číslo svého stroje. Tuto informaci naleznete na štítku napravo na zadní straně zařízení. Také zadáte datum nákupu a místo, od kde jste jej zakoupili.

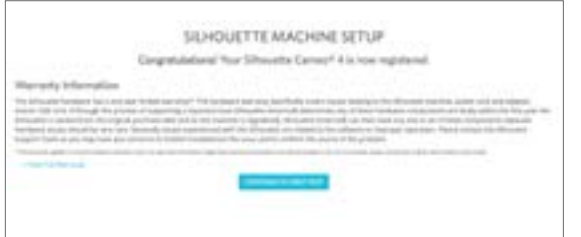

Následující část obsahuje informace o záruce, pokud jsou k dispozici. Po dokončení tohoto procesu registrace můžete pokračovat v nastavení svého stroje.

### <span id="page-5-0"></span>Stáhněte a nainstalujte Silhouette Studio®

Přejděte ke kroku 2 na webu [SilhouetteAmerica.com/setup](http://SilhouetteAmerica.com/setup) a stáhněte si nejnovější verzi Silhouette Studio®. Klepněte na ikonu svého operačního systému (Mac nebo Windows) a dokončete instalaci podle pokynů na obrazovce.

Software je nezbytný pro provoz vašeho řezacího stroje Cameo Plus, proto na tento krok nezapomeňte!

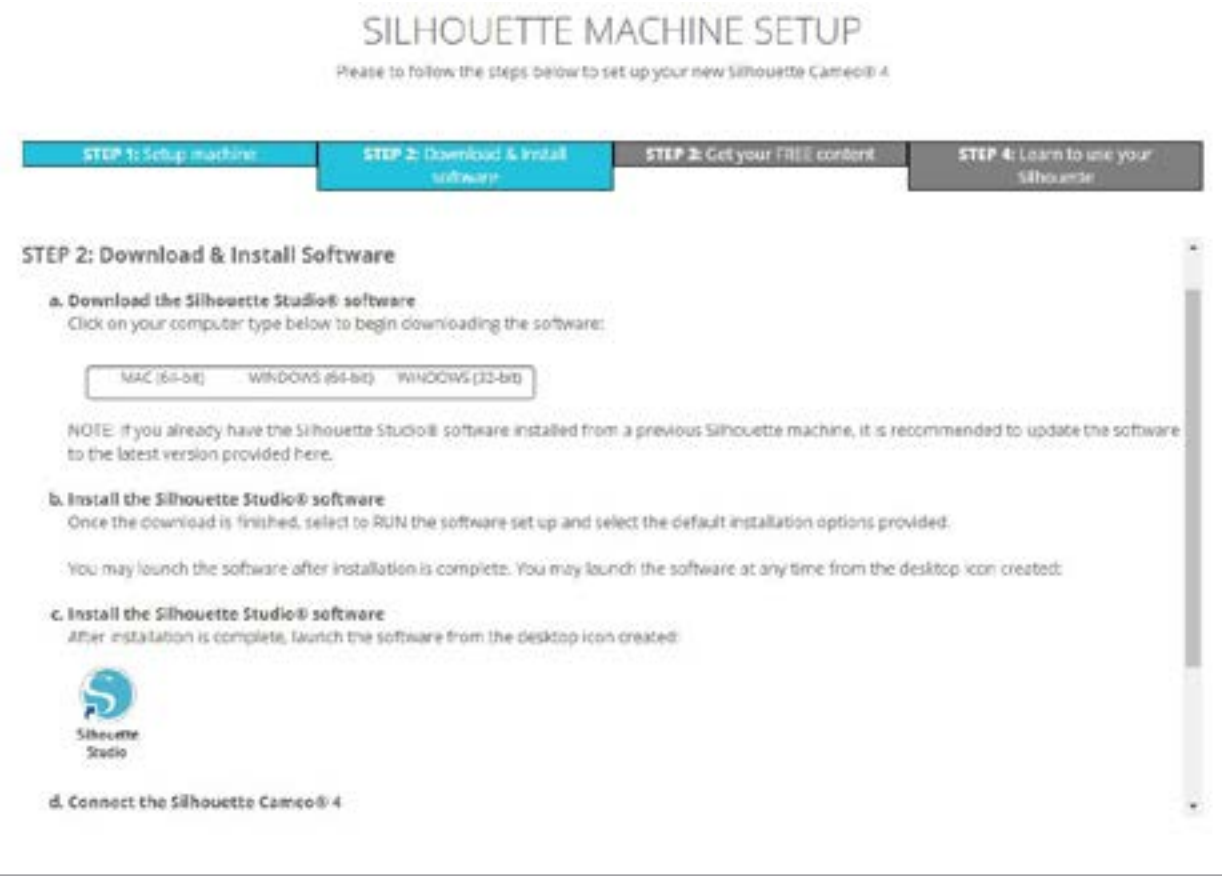

Více o tom, jak používat software Silhouette Studio®, se dozvíte dále v příručce. Prozatím dokončete proces nastavení stroje.

### <span id="page-6-0"></span>Nárokujte si své základní předplatné na 1 měsíc zdarma

Jakmile zaregistrujete svůj stroj Silhouette, máte nárok na 1 měsíční předplatné obchodu Silhouette Design Store zdarma.

Díky předplatnému získáte každý měsíc určitý počet kreditů na nákup šablon. Počet kreditů, které získáte, závisí na úrovni předplatného, které máte. Předplatné, se kterým začínáte, je základní úrovně, což znamená, že za měsíc získáte kredity ve výši 25 dolarů.

Chcete-li si nárokovat 1 měsíční předplatné, začněte v obchodě Silhouette Design Store. To lze provést otevřením webového prohlížeče a přechodem na [SilhouetteDesignStore.com](http://SilhouetteDesignStore.com) nebo kliknutím na tlačítko STORE v Silhouette Studio® (nachází se v pravém horním rohu softwaru).

Přihlaste se ke svému účtu Silhouette v Design Store. Jedná se o stejné informace o účtu, jaké jste použili při registraci zařízení. Pro přihlášení ke svému účtu, klikněte na tlačítko "Sign In" v pravém horním rohu. Zadejte svou e-mailovou adresu a heslo a klikněte na "Sign In".

Při vaší první návštěvě obchodu Design Store a po zaregistrování vašeho zařízení Silhouette byste měli být automaticky přesměrováni na stránku s aktivací zkušebního předplatného na [silhouettedesignstore.com/](http://silhouettedesignstore.com/trial-subscription) [trial-subscription](http://silhouettedesignstore.com/trial-subscription).

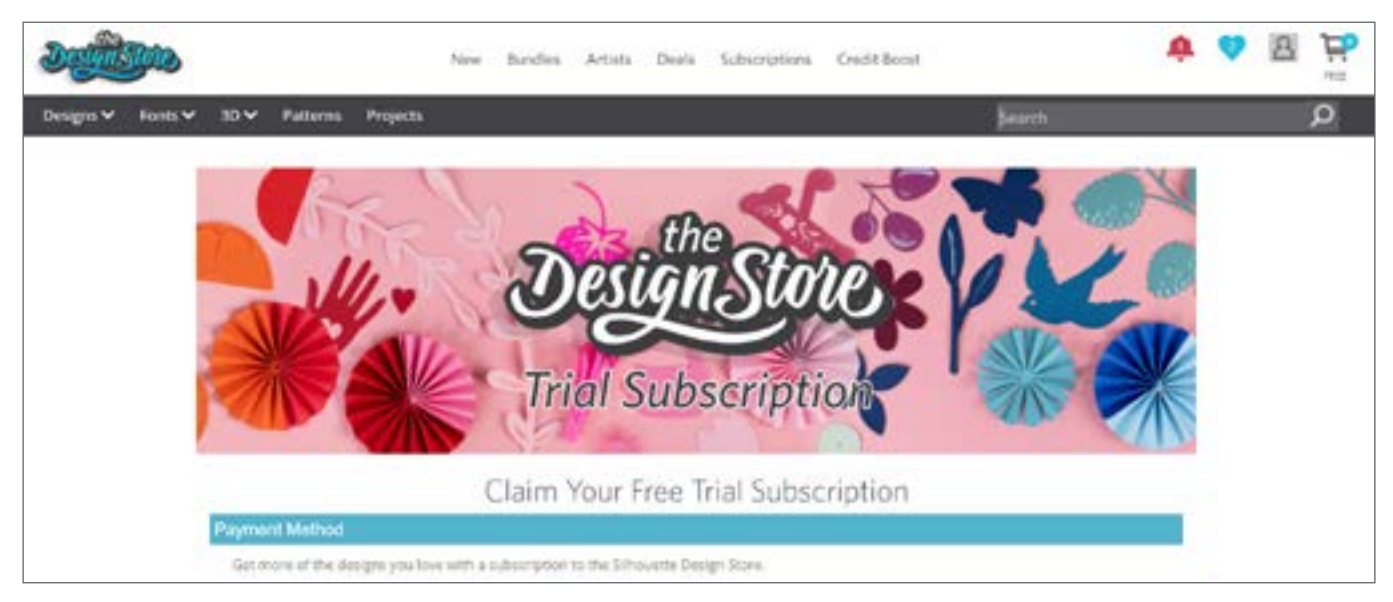

Až vyplníte své informace, přejděte k dalšímu kroku pro kontrolu a potvrzení svého předplatného.

*Poznámka: Pokud již máte aktivní obchod Design Store, bude k vašemu dostupnému zůstatku přičten počet kreditů odpovídající zkušebnímu předplatnému.*

### <span id="page-7-0"></span>Získejte zdarma přístup ke 100 šablonám ve své knihovně

Po registraci zařízení Cameo Plus získáte přístup ke 100 exkluzivním šablonám, které jsou součástí vašeho stroje.

Chcete-li zobrazit své bezplatné šablony, přejděte na kartu "Library" v aplikaci Silhouette Studio®. Pokud jste tak dosud neučinili, software vás vyzve k přihlášení k účtu Silhouette. Dále přejděte do složek na levé straně. Klikněte na "Free with Machine" a poté na "Silhouette Cameo® Plus."

*POZNÁMKA: Pokud se neobjeví speciální bezplatný obsah pro Silhouette Cameo® Plus, ukončete prosím software a potvrďte svou registraci Silhouette Cameo® Plus. Poté můžete software znovu otevřít a obsah vyhledat. Pokud obtíže přetrvávají, kontaktujte podporu na adrese support@silhouetteamerica.com* 

*POZNÁMKA: Ačkoli pro počáteční nastavení musíte být připojeni k internetu, veškerý obsah v knihovně Silhouette je přístupný a použitelný offline. Zážitek z knihovny Silhouette Library, včetně obsahu a struktury knihovny, je synchronizován mezi všemi zařízeními, ke kterým se přihlásíte.*

# Připojte Cameo Plus

Připojte Silhouette Cameo® ke zdroji napájení. Nejprve připojte kabel a adaptér a zapojte kabel do přístroje Cameo. Zapojte napájecí kabel do elektrické zásuvky.

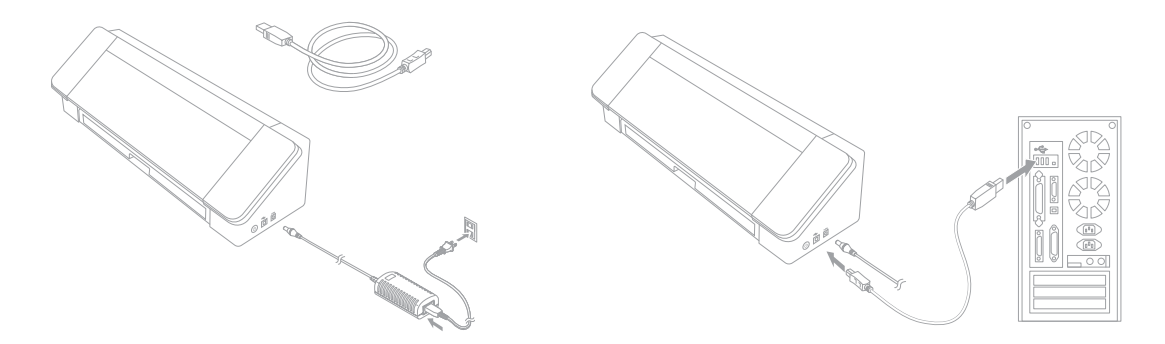

Poté připojte zařízení k počítači pomocí kabelu USB. Poté stisknutím kruhového vypínače zapněte zařízení.

Pokud jste tak ještě neučinili, otevřete aplikaci Silhouette Studio®. Otevřete panel Odeslat na kartě Odeslat (umístěné v pravém horním rohu softwaru). Ověřte, zda je zařízení připojeno a zobrazuje stav "Připraven".

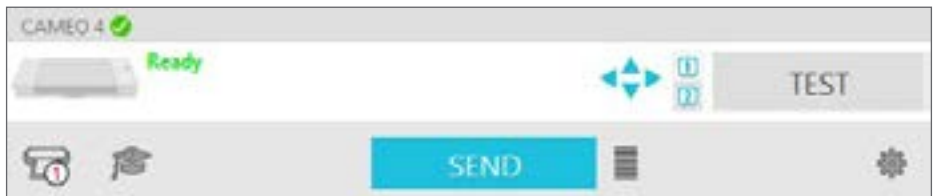

Možná bude nutné kliknout na ikonu zařízení a vybrat zařízení, aby se správně připojilo.

### <span id="page-8-0"></span>Navigace v Silhouette Studio®

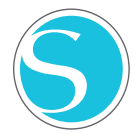

Nyní, když jste si stáhli Silhouette Studio®, je čas se naučit, jak jej používat. Chcete-li otevřít aplikaci Silhouette Studio®, najděte ikonu Silhouette Studio® na ploše nebo v nabídce Start na PC nebo ve složce Aplikace na počítači Mac. Poklepáním na ikonu spusťte aplikaci.

Po načtení aplikace Silhouette Studio® si na obrazovce všimnete prázdného pracovního prostoru 12 na 12 palců a nástrojů, které tento prostor obklopují.

*V této příručce se naučíte základy používání softwaru. Pokud se chcete dozvědět více, můžete přistoupit k softwarové příručce Silhouette Studio®. Manuál najdete na SilhouetteAmerica.com/setup v Kroku 6 nebo na Silhouette101.com.*

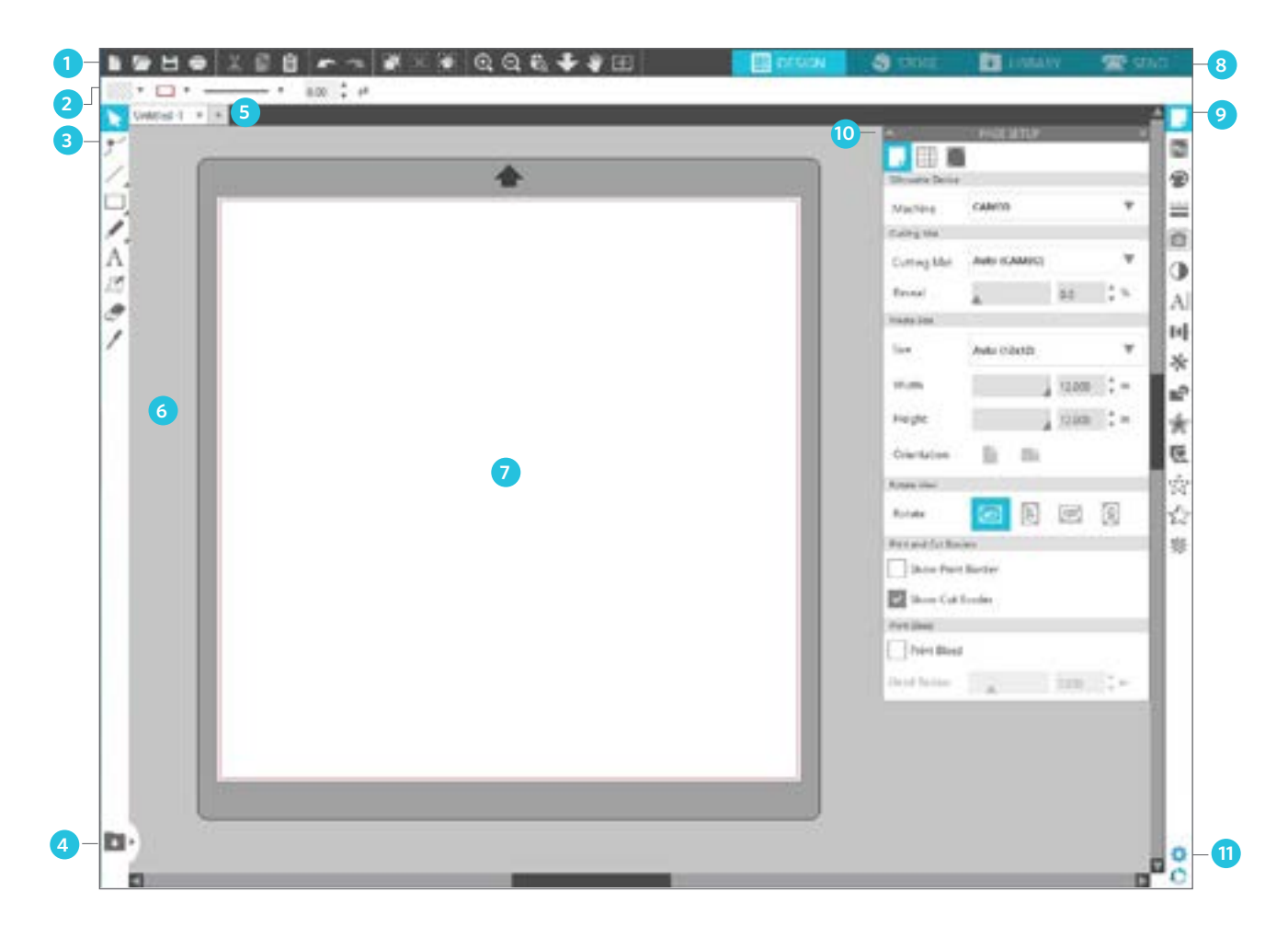

### Přehled pracovního prostoru

- 1. Nástroje dokumentu Nástroje, které potřebujete k úpravě dokumentu nebo k výběru objektů v dokumentu.
- 2. Panel nástrojů Rychlý přístup Tyto nástroje, které se objeví, jsou specifické pro úkol, který děláte, aby vám usnadnili úpravy.
- 3. Nástroje kreslení Nástroje kreslení jsou to, co budete používat pro vytváření tvarů a přidání textu do pracovního prostoru.
- 4. Rozdělená obrazovka knihovny Toto tlačítko umožňuje vytvořit rozdělenou obrazovku knihovny / pracovní prostor.
- 5. Karty dokumentů Tyto karty slouží k přepínání mezi otevřenými dokumenty.
- 6. Prostor přidržení (šedá) Prostor přidržení lze použít k přidržování šablon, pokud měníte pracovní prostor. Vzory ponechané v tomto prostoru nebudou oříznuty ani vytištěny.
- 7. Aktivní plocha řezu zde vytváříte a umístíte své šablony. Všechno, co zůstává v tomto prostoru, lze oříznout nebo vytisknout.
- 8. Navigační karty Tyto karty vás zavedou na určitá místa v softwaru.
- 9. Nástroje Silhouette Studio® Nástroje Silhouette Studio® mají různé funkce, pomocí kterých můžete upravovat své šablony.
- 10. Panely Zde se zobrazují panely nástrojů Silhouette Studio®, aby vám poskytly více možností.
- 11. Předvolby a motivy Tyto možnosti umožňují upravit předvolby a nastavení aplikace Silhouette Studio®.

# <span id="page-9-0"></span>Navigační karty

Vpravo nahoře jsou čtyři karty:

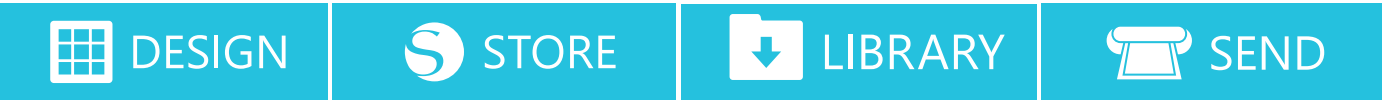

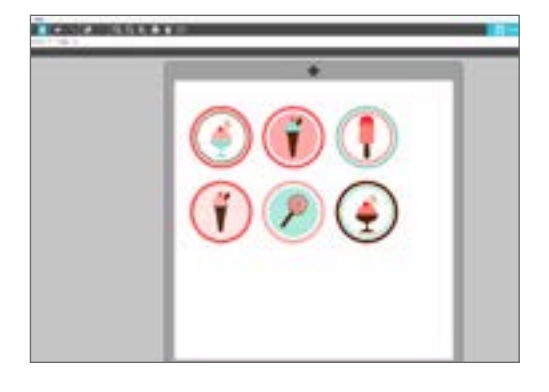

### Šablona

Toto je pracovní prostor, ve kterém vytváříte své projekty. V této oblasti se nacházejí panely nástrojů, bílá stránka pro tvorbu šablon a šedá přídržná oblast. Když se nacházíte v Knihovně, v obchodě Silhouette Design Store nebo v nabídce Odeslat, klikněte na kartu Šablona a vraťte se na stránku šablony.

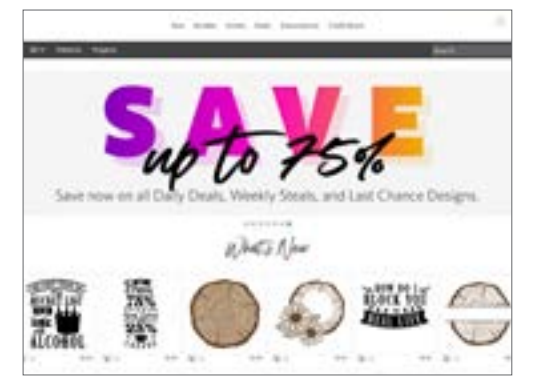

#### Obchod

Když jste připojeni k internetu, karta Obchod otevře okno prohlížeče a dostanete se do obchodu Silhouette Design Store, kde můžete procházet a nakupovat šablony.

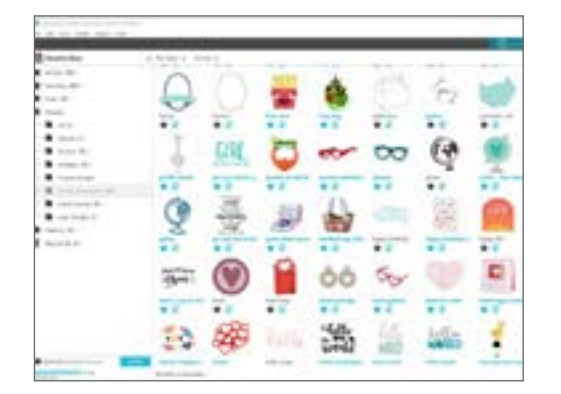

#### Knihovna

K uloženým šablonám se dostanete z karty Knihovna (Library). Zde pak můžete seřadit a uspořádat své šablony jakýmkoliv způsobem, a to vytvářením složek a podsložek. Šablony můžete ukládat ve svém počítači i v knihovně Silhouette.

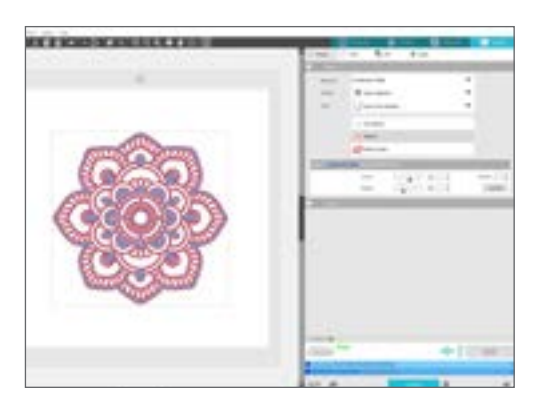

### Odeslat

Na kartě Odeslat můžete upravit nastavení řezání svých šablon a ty následně odeslat do Silhouette. Tato nabídka pracuje na obdobném principu jako nabídka Odeslat k tisku v jiných programech.

### <span id="page-10-0"></span>Pracovní prostor

Pracovní prostor je prvním místem, kterou uvidíte, když otevřete Silhouette Studio®, a je to místo, ve které budete pravděpodobně trávit většinu času, takže je důležité se naučit, jak ji použít při vytváření svých šablon.

### Panely

Každá ikona nástroje Silhouette Studio® otevírá svůj vlastní panel. Panely se otevírají na pravé straně pracovního prostoru vedle ikon nástrojů Silhouette. Panel, který se ve výchozím nastavení otevře, je panel Vzhled stránky, který umožňuje provádět úpravy pracovního prostoru, jako je například zařízení, velikost stránky a velikost materiálu (nebo média), se kterou chcete pracovat.

Panely můžete otevírat jeden po druhém nebo použít více panelů najednou. Chcete-li použít více panelů, kliknutím a přetažením lišty s názvem panel přesuňte na nové místo a kliknutím na jinou ikonu otevřete další panel. Můžete mít otevřeno tolik panelů, kolik chcete, a můžete je přesouvat kamkoli na obrazovce šablony.

### Sbalování panelů

Panely můžete sbalit kliknutím na šipku na levé straně panelu. Panely tedy můžete sbalit, přesunout a přeuspořádat tak, abyste dosáhli požadovaného vzhledu obrazovky. Když některý panel zavřete, pak se na jeho místě zobrazí panel, který byl pod ním.

### Ulpívající panely

Panely jsou ulpívající, což znamená, že se ukotví k horní části prostoru šablony, nebo vzájemně k sobě. Není však nutné, aby panely byly vzájemně spojeny. Skupinu panelů i jednotlivé panely můžete přesunout na jakékoliv místo na obrazovce. V závislosti na konkrétním projektu můžete potřebovat, aby bylo otevřeno hodně panelů a vy

jste mohli provést úpravy pomocí různých nástrojů, nebo vám bude stačit pouze jeden otevřený panel.

### Panely s více ikonami

Některé panely obsahují pouze jednu ikonu, například PixScan™ nebo Posun. Další panely pak tvoří skupiny souvisejících ikon. Tyto ikony jsou v panelu dostupné přes samostatné karty. Například v panelu Transformovat jsou ikony Vyrovnat, Měřítko, Otočit, Přesunout a, pokud máte verzi Designer, Oříznout.

### Režim panelu

Režim panelu můžete upravit v panelu Preference. V nabídce Výchozí můžete definovat, jak se budou panely otevírat.

- **EXECT** Režim jednoho panelu: Současně lze otevřít pouze jeden panel. Pokud už máte otevřený nějaký panel a kliknete na další ikonu, pak se tento nový panel otevře na místě dříve otevřeného panelu.
- **E Režim flexibilních panelů: Výchozí. Podobně jako u režimu jednoho panelu, flexibilní režim nahradí** panel ve výchozím umístění, ale nenahradí panel, který jste přesunuli.
- $\blacktriangleright$  Režim více panelů: Otevřou se všechny nové panely bez ohledu na to, kolik panelů je již otevřených.

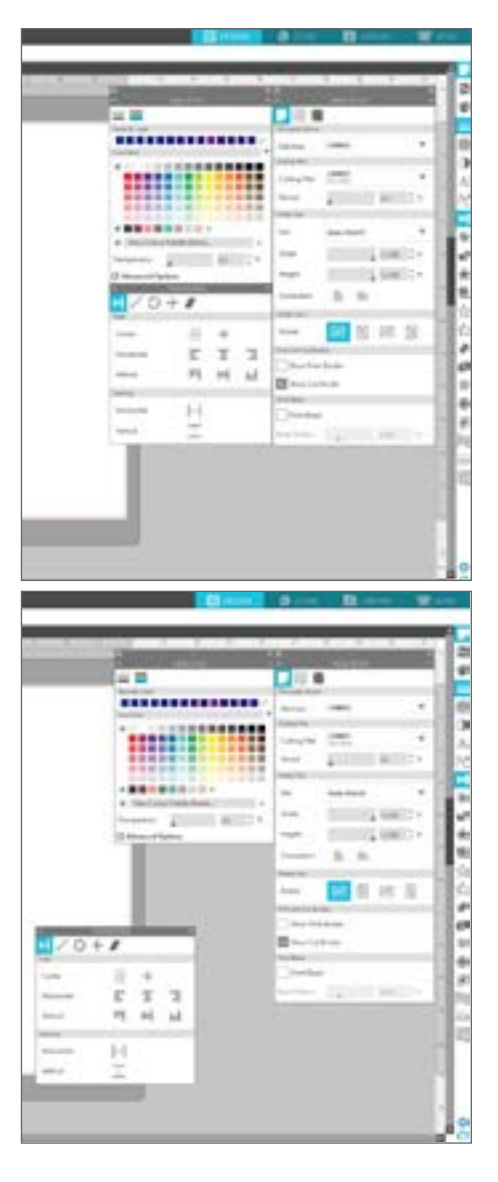

### <span id="page-11-0"></span>Kreslicí nástroje

Panel nástrojů po levé straně okna obsahuje nástroje potřebné k vytvoření a změně základních tvarů a textu.

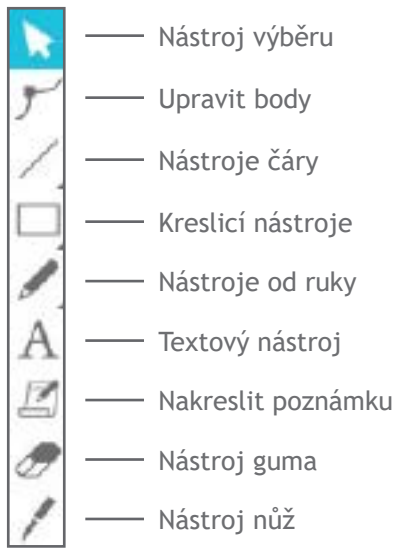

*Poznámka: Pokud máte jiná vydání aplikace Silhouette Studio® (např. Silhouette Studio® Designer Edition), může se zobrazit více nástrojů pro kreslení, než je uvedeno zde. O těchto nástrojích se můžete dozvědět více v softwarové příručce Silhouette Studio®.*

### Jednoduché tvary

### Čáry

- K nakreslení čáry vyberte nástroj čára na panelu nástrojů na levé straně. Buď klikněte a táhněte myší k nakreslení čáry, nebo klikněte jednou k započetí čáry a klikněte podruhé k jejímu ukončení.
- **Podržte SHIFT, zatímco vytváříte čáru, abyste udělali** dokonale vertikální, horizontální, nebo 45° čáru.

### Obdélníky/čtverce

K nakreslení obdélníku vyberte nástroj obdélník na panelu nástrojů na levé straně. Buď klikněte a táhněte myší k nakreslení obdélníku, nebo klikněte jednou k nastavení rohu a klikněte podruhé k nastavení opačného rohu.

- **Podržte SHIFT, zatímco vytváříte obdélník, abyste udělali** dokonalý čtverec.
- ► Podržte ALT (OPTION na zařízení Mac®), abyste nakreslili obdélník ze středu namísto z jednoho rohu.
- ► Podržte SHIFT + ALT (SHIFT + OPTION na zařízení Mac®), abyste nakreslili dokonalý čtverec se středem na místě vašeho původního kliknutí.

### Od ruky

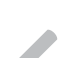

Chcete-li kreslit pomocí nástroje Od ruky, klikněte na nástroj na panelu nástrojů na levé straně. Můžete vybrat běžný nástroj Od ruky nebo nástroj Hladce od ruky. Kreslete kliknutím a následným tažením tvaru, který chcete v pracovním prostoru vytvořit.

Chcete-li upravit tvar, který jste vytvořili, můžete použít nástroj Upravit body. Tento nástroj zviditelňuje jednotlivé body tvaru a umožňuje jejich přesunutí.

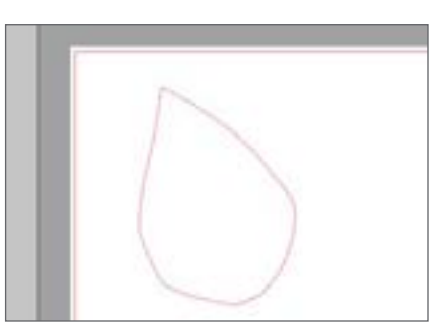

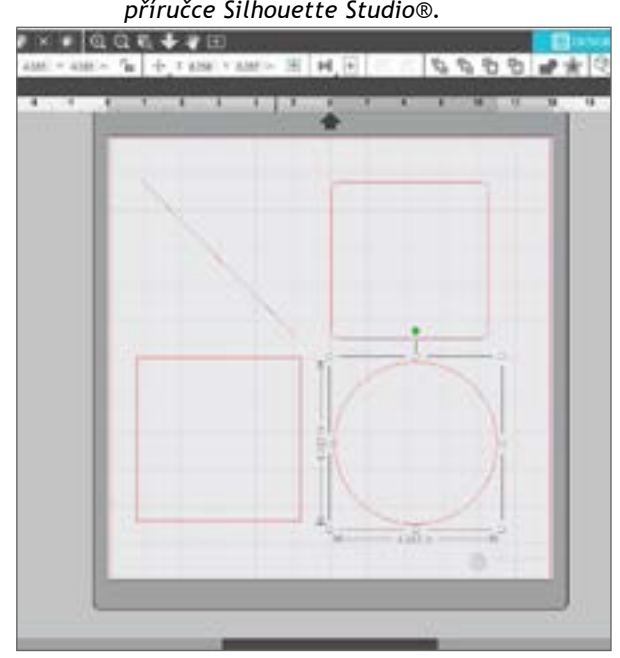

### <span id="page-12-0"></span>**Text**

K vyřezání písmen nebo slov pomocí jakéhokoliv fontu na vašem počítači zvolte nástroj Text z panelu nástrojů na levé straně obrazovky. Je-li nástroj Text vybrán, klikněte kamkoliv na stránku a začněte psát. Písmo bude vaše výchozí písmo, ale můžete jej snadno změnit na panelu Možnosti textu, který se objeví.

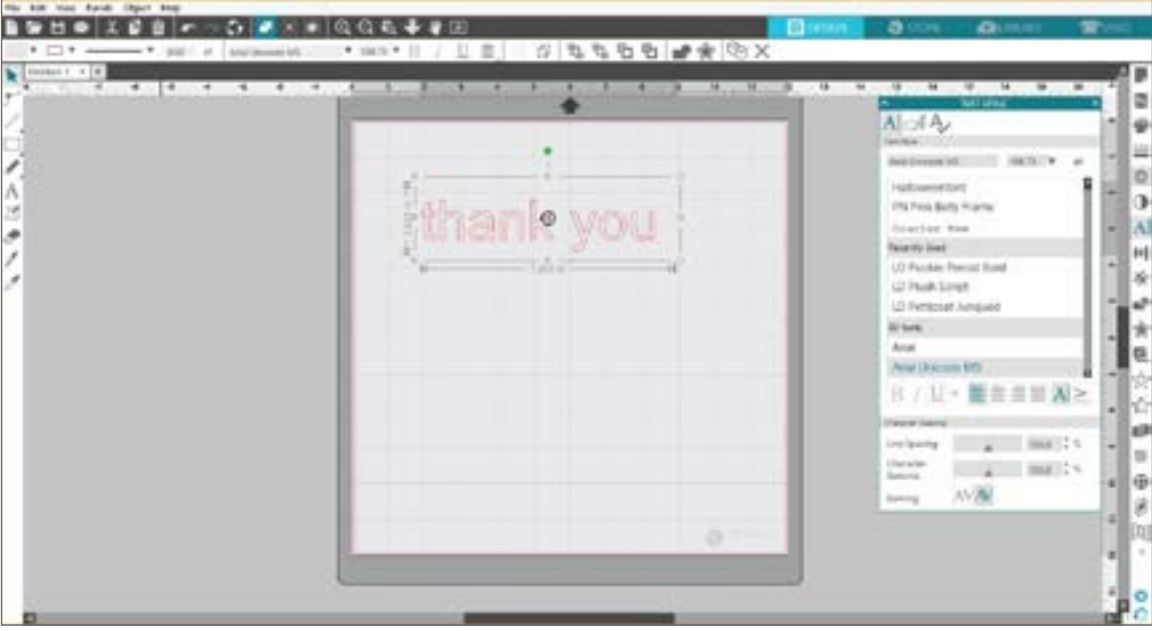

Po kliknutí na stránku s nástrojem text se objeví blikající kurzor. Začněte psát jakákoliv písmena, slova či fráze dle svého výběru.

Zatímco píšete či upravujete text, na pravé straně obrazovky se objeví panel možností textu. V tomto panelu si můžete vybrat písmo, velikost textu, tučnost, zarovnání, mezery mezi znaky a řádkování. Použijte myš ke zvýraznění svého textu předtím, než uděláte úpravy písma, velikosti, tloušťky atd.

K dokončení psaní svého textu klikněte kamkoliv mimo pracovního prostoru. To ukončí režim úpravy textu a zruší výběr textu. Pokud potřebujete provést změnu textu, poklepejte na text na stránce pomocí nástroje "Výběr" (nacházejícího se na panelu nástrojů na levé straně).

- $\triangleright$  K posunutí textu po stránce na něj klikněte a přetáhněte jej na nové místo.
- **Ke změně velikosti textu text vyberte a poté klikněte a táhněte jeden rohový ovládací úchyt.**
- **K** otáčení textem text vyberte, poté klikněte a táhněte zeleným kroužkem zobrazeným nad objektem.

### <span id="page-13-0"></span>Knihovna

### Přihlaste se

Knihovna je místem, kde najdete šablony, které jste získali v obchodě Silhouette Design Store. Do knihovny Silhouette můžete také uložit své vlastní šablony.

Když kliknete na kartu Knihovna, můžete být vyzváni, abyste se přihlásili ke svému účtu Silhouette, pokud jste tak již neučinili. Zadejte svou e-mailovou adresu a heslo a klikněte na "Přihlásit se". Pokud ještě nemáte účet Silhouette, můžete kliknout na odkaz "Zaregistrujte se ZDARMA".

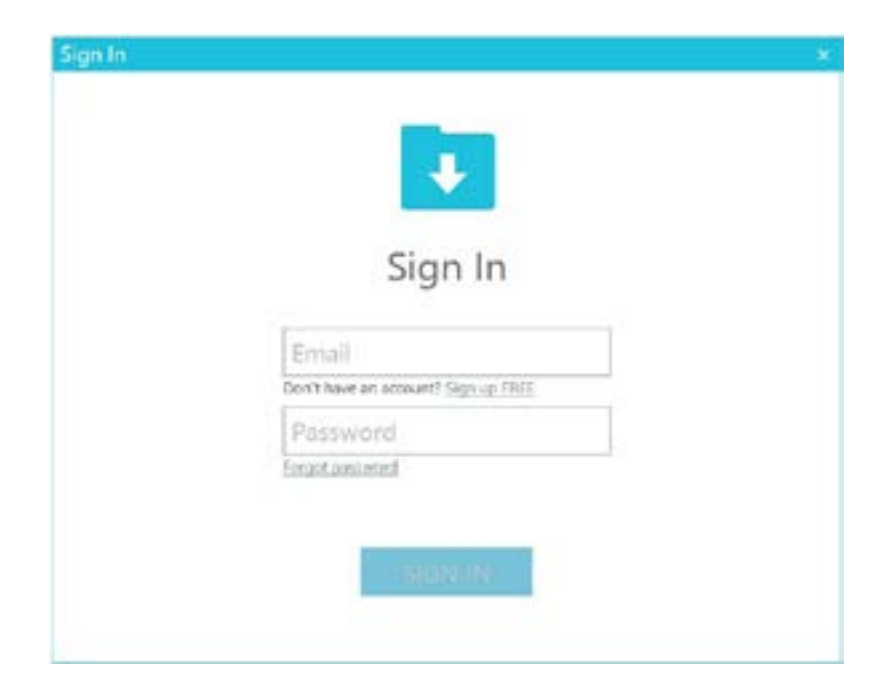

Jakmile se přihlásíte, uvidíte vlevo složky a vpravo šablony. Pokud ještě nemáte žádné šablony, nezoufejte! Později budete mít spoustu času na přidávání šablon.

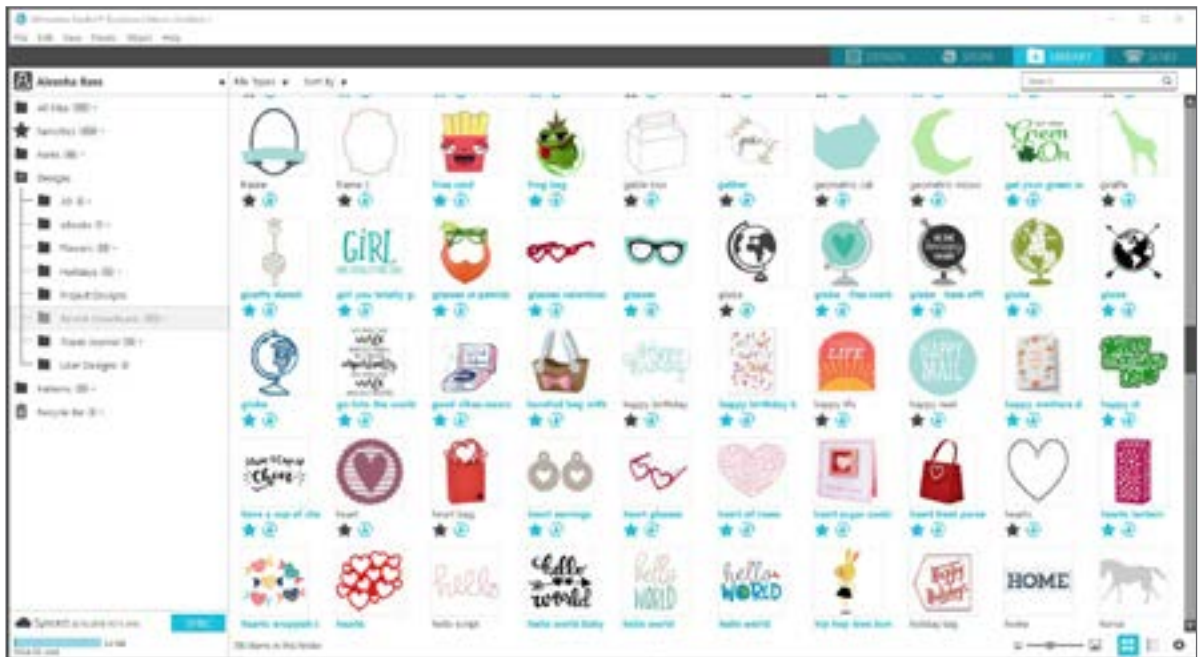

### <span id="page-14-0"></span>Organizujte svou knihovnu

Své šablony můžete organizovat v Knihovně pomocí vytváření nových složek.

Přetáhněte libovolnou šablonu z pravého okna do nově vytvořené složky na panelu Složky vlevo. Čísla v kroužcích vedle každé složky ukazují, kolik šablon je v každé složce zahrnuto.

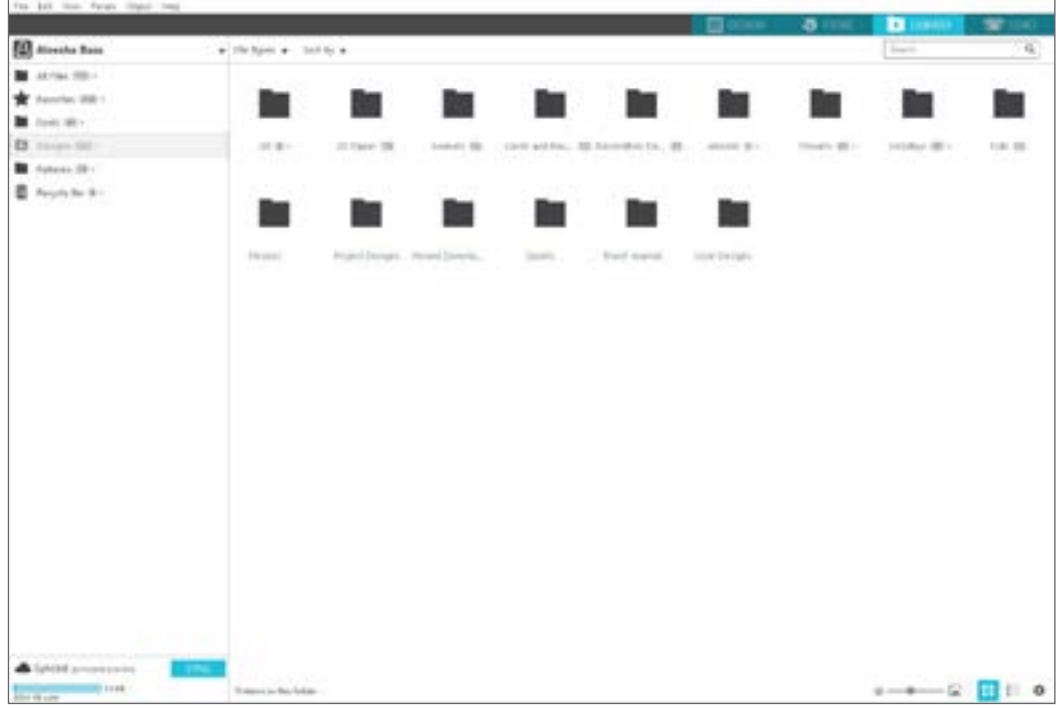

Při zakoupení šablon v obchodě Silhouette Design Store se tyto šablony zobrazí ve vašich posledních staženích. Odtud můžete šablony přesouvat do různých složek.

Chcete-li přidat složky do své knihovny, klikněte na složku Šablony. Klikněte pravým tlačítkem myši na libovolné prázdné místo ve složce a vyberte "Nová složka". Objeví se nová složka s názvem "Složka bez názvu", kterou můžete přejmenovat.

Stejným způsobem pokračujte v přidávání složek a podsložek.

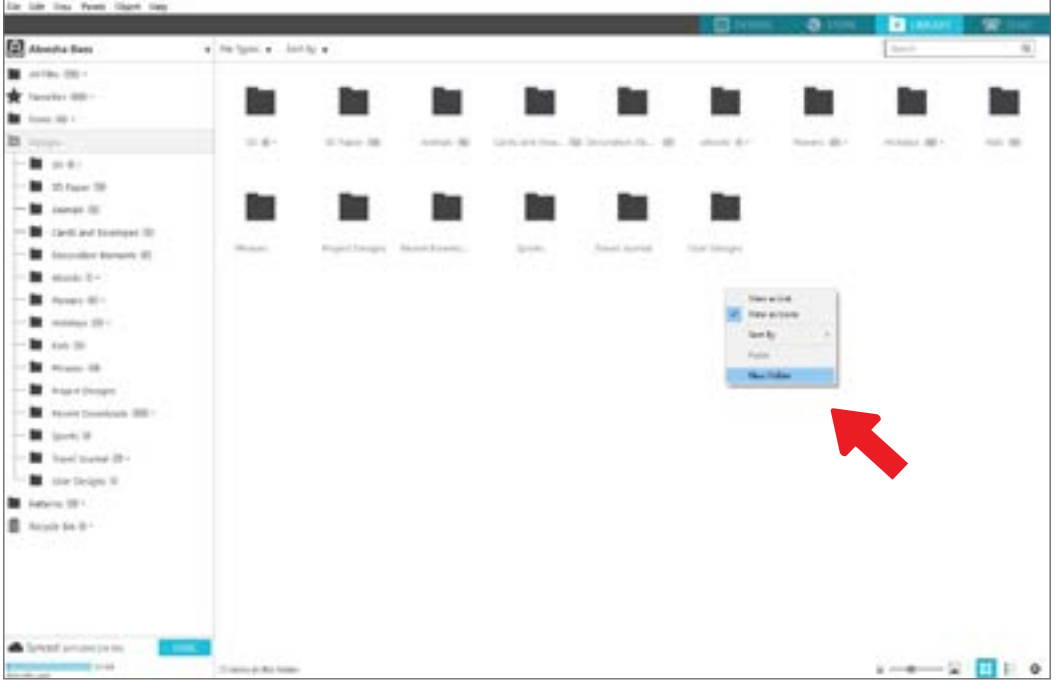

### <span id="page-15-0"></span>Hledání šablon v knihovně

Šablony, které si koupíte v obchodě Silhouette Design Store, mají k sobě připojena určitá klíčová slova, a proto je vyhledávání konkrétního designu jednoduché. Chcete-li vyhledat šablony, otevřete knihovnu kliknutím na kartu Knihovna. Přejděte do vyhledávacího pole vpravo nahoře a zadejte klíčové slovo.

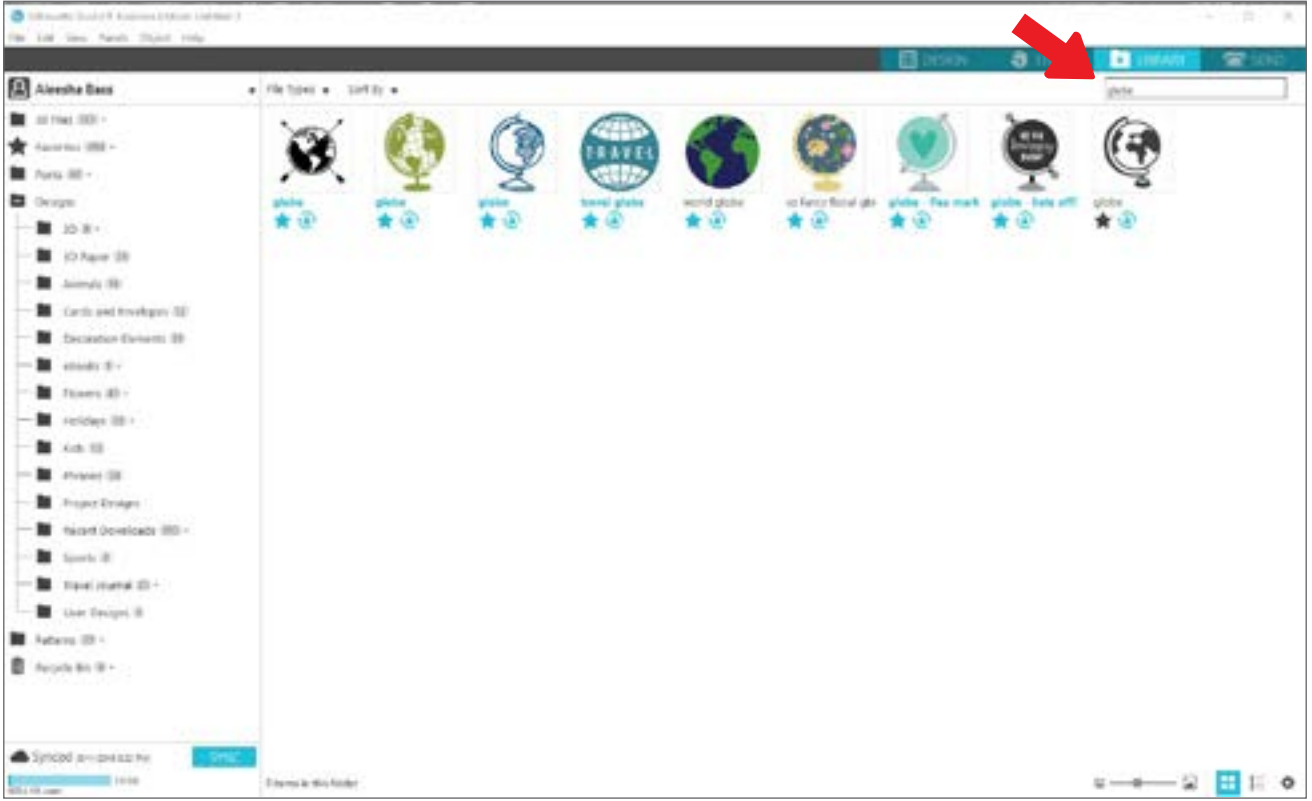

### Použití šablon z knihovny

Až najdete šablonu, kterou chcete použít, poklepejte na ni a umístěte jej na svou stránku. Můžete na šablonu také kliknout pravým tlačítkem myši a vybrat možnost "Otevřít [název souboru]". Tím se knihovna automaticky zavře a přejdete na pracovní prostor. Knihovnu lze snadno znovu otevřít kliknutím na kartu Knihovna.

Chcete-li knihovnu zavřít bez vložení šablony, klikněte na kartu Šablona a vraťte se zpět do pracovního prostoru nebo na kartu Obchod, kde najdete další šablony.

### <span id="page-16-0"></span>Zobrazení rozdělené obrazovky knihovny

Chcete-li současně zobrazit pracovní prostor a knihovnu Silhouette, můžete použít funkci rozdělené obrazovky knihovny. Chcete-li obrazovku rozdělit, musíte nejprve přejít na obrazovku Šablona. Přejděte do levé dolní části obrazovky a klikněte na složku s šipkou směřující dolů (jinak známé jako ikona knihovny) nebo klikněte na trojúhelník směřující doprava. Otevře se rozdělená obrazovka.

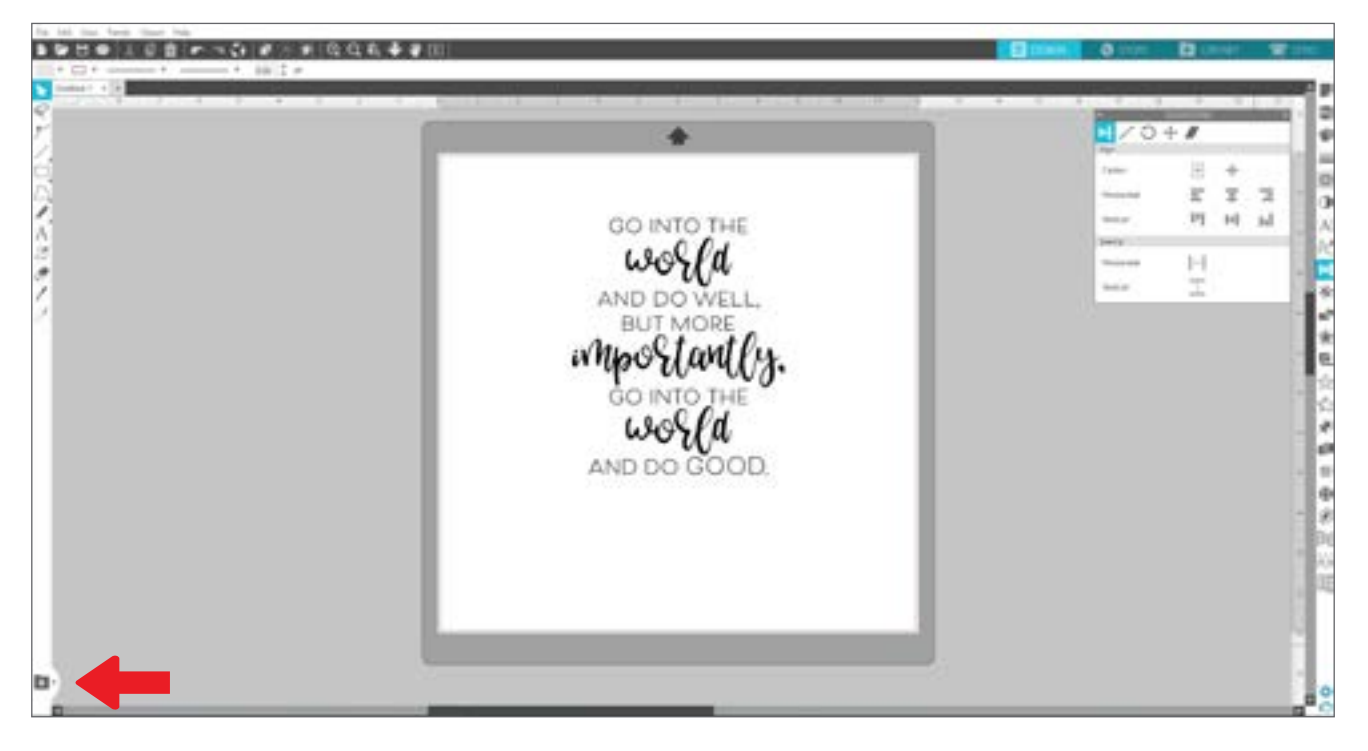

Po otevření rozdělené obrazovky můžete procházet složkami knihovny a najít tu správnou šablonu, kterou chcete přidat na stránku Šablona. Můžete na šablonu buď poklepat nebo ji klepnutím a přetažením umístit na stránku Šablona.

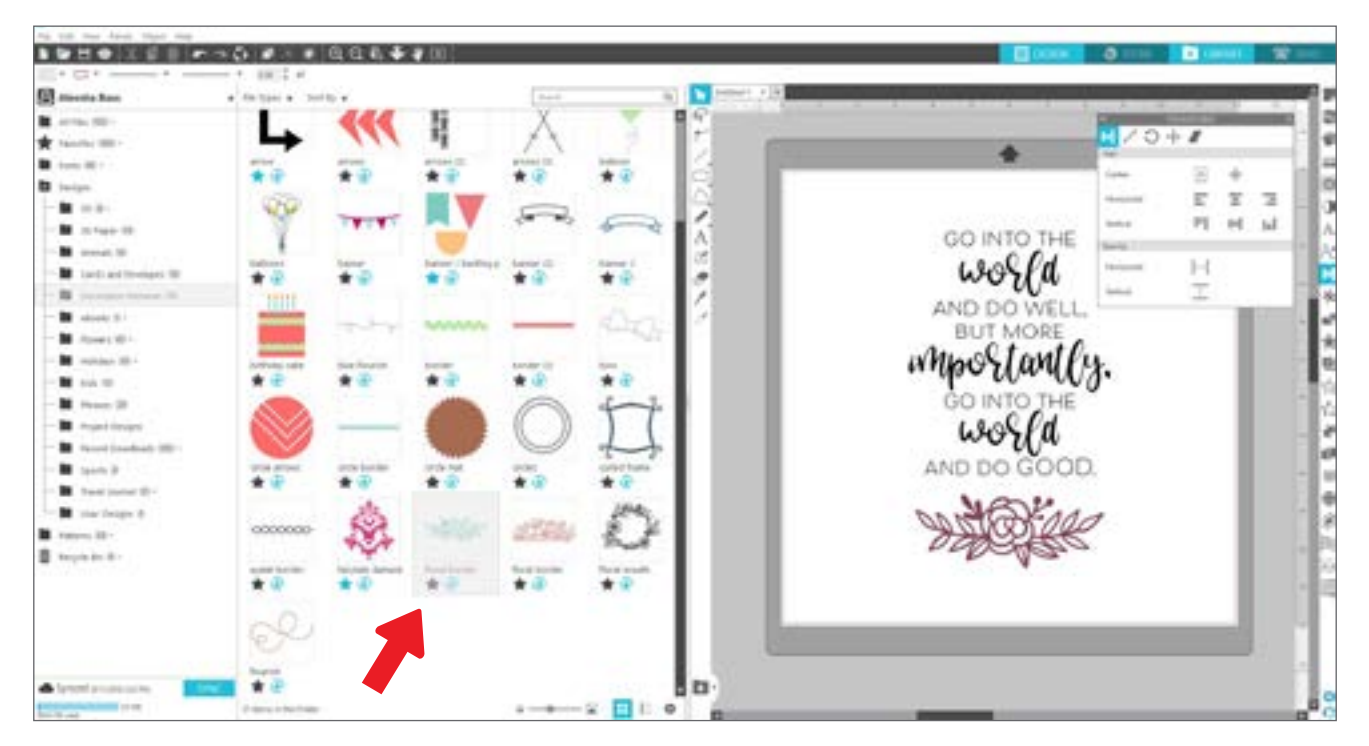

Když s rozdělenou obrazovkou skončíte, můžete klepnutím na stejnou ikonu knihovny uprostřed rozdělené obrazovky znovu skrýt knihovní část.

### <span id="page-17-0"></span>Silhouette Design Store

Obchod Silhouette Design Store obsahuje přes 170 000 šablon - včetně jednoduchých výřezů, složitých vzorů a návrhů, písem a frází, 3D šablon a dalších, které můžete řezat strojem Silhouette. Většina šablon stojí pouze 99 centů. V Design Store bývají pravidelné výprodeje a každý týden obvykle bývá zveřejněna jedna šablona zdarma.

Chcete-li se dostat do obchodu Silhouette Design Store, klikněte na záložku Obchod v pravém horním rohu softwaru. Tím se otevře okno prohlížeče, které vás převede do obchodu.

Bezplatná šablona týdne se zobrazí na stránce "Deals". Můžete si také prohlédnout další nabídky, nové šablony, trendy a další.

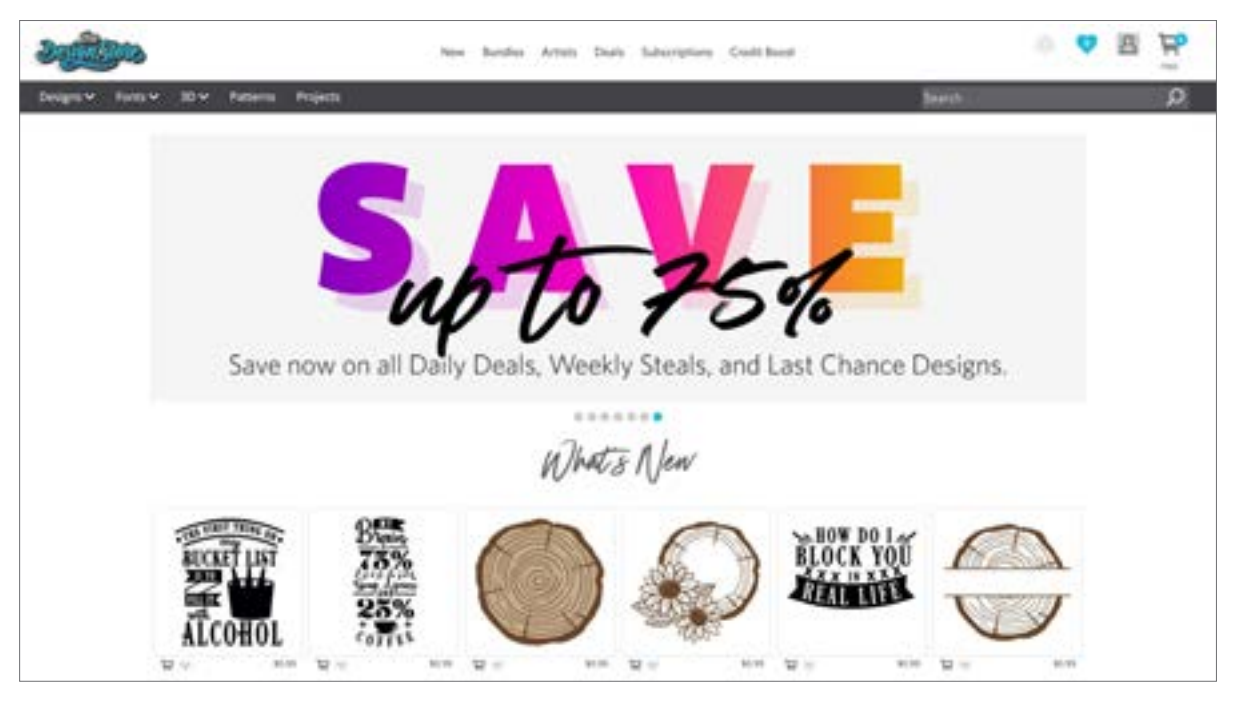

Vyhledávejte šablony zadáním klíčových slov do vyhledávací lišty nebo pomocí systému nabídek vyhledejte šablony v určité kategorii.

### <span id="page-18-0"></span>Stáhnout šablony

Prozatím zkuste stáhnout bezplatnou šablonu kliknutím na bezplatnou šablonu týdne. Tuto bezplatnou šablonu najdete na stránce "Deals" v sekci "Free Designs".

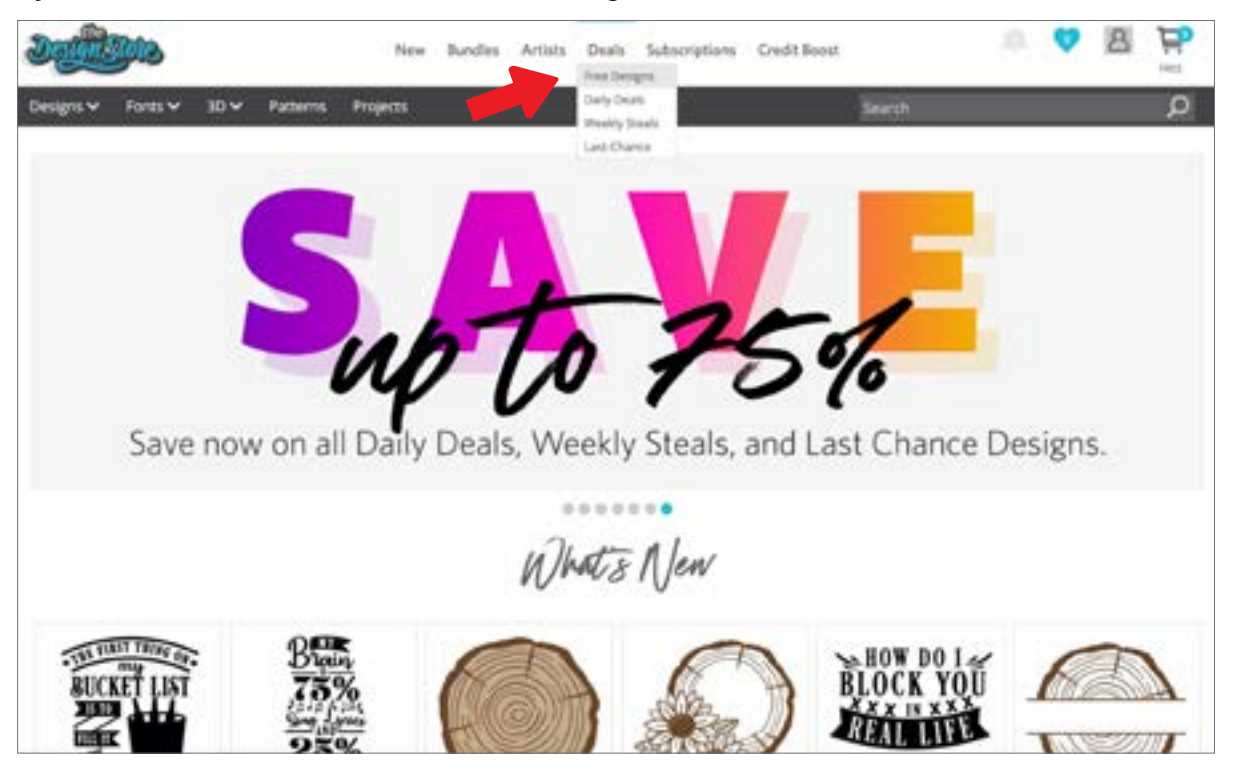

Když kliknete na šablonu, zobrazí se okno, které vám poskytne další informace o této šabloně. Zde vidíte, o jaký typ šablony jde, typ souboru a cenu.

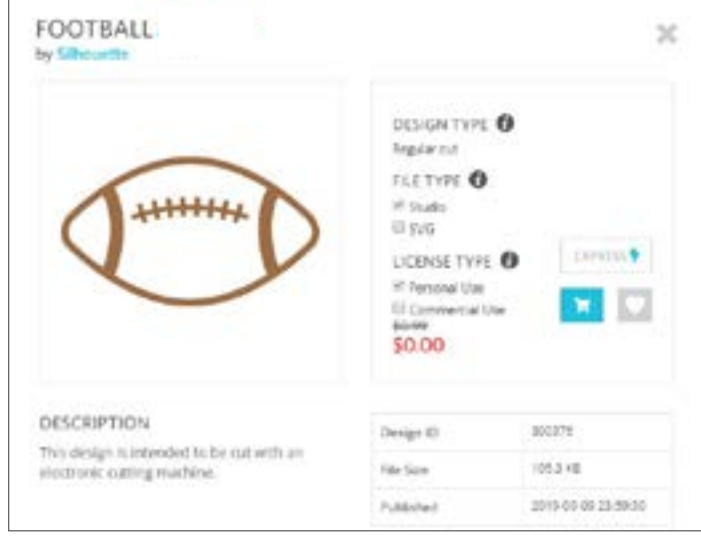

Chcete-li šablonu přidat do nákupního košíku, klikněte na modrou ikonu košíku. Poté klikněte na šipku nebo klikněte na ikonu v pravém horním rohu obchodu Design Store a přejděte do nákupního košíku.

Protože stahujete bezplatnou šablonu, celková částka vašeho nákupního košíku by měla být 0,00 dolarů.

Po kontrole nákupního košíku pokračujte kliknutím na tlačítko "Checkout". V této chvíli vás Design Store vyzve, abyste se před stažením své šablony přihlásili.

Účet Silhouette byste již měli mít vytvořený, ale pokud ne, vytvoření nového účtu zabere jen několik sekund. Kliknutím na odkaz "Sign up FREE" na přihlašovací stránce vytvořte nový účet.

Po vytvoření účtu budete muset znovu vstoupit do nákupního košíku a znovu vyzkoušet proces platby. Při každém stahování šablon budete požádáni o ověření hesla.

### <span id="page-19-0"></span>Panel odeslání

Po kliknutí na kartu Odeslat uvidíte vlevo šedou verzi obrazovky Šablona a na pravé straně panel Odeslat. Panel Odeslat umožňuje provádět úpravy nastavení řezu, abyste mohli provést perfektní řez.

Na kartě Odeslat máte k dispozici čtyři akce: Jednoduché, Čára, Výplň a Vrstva.

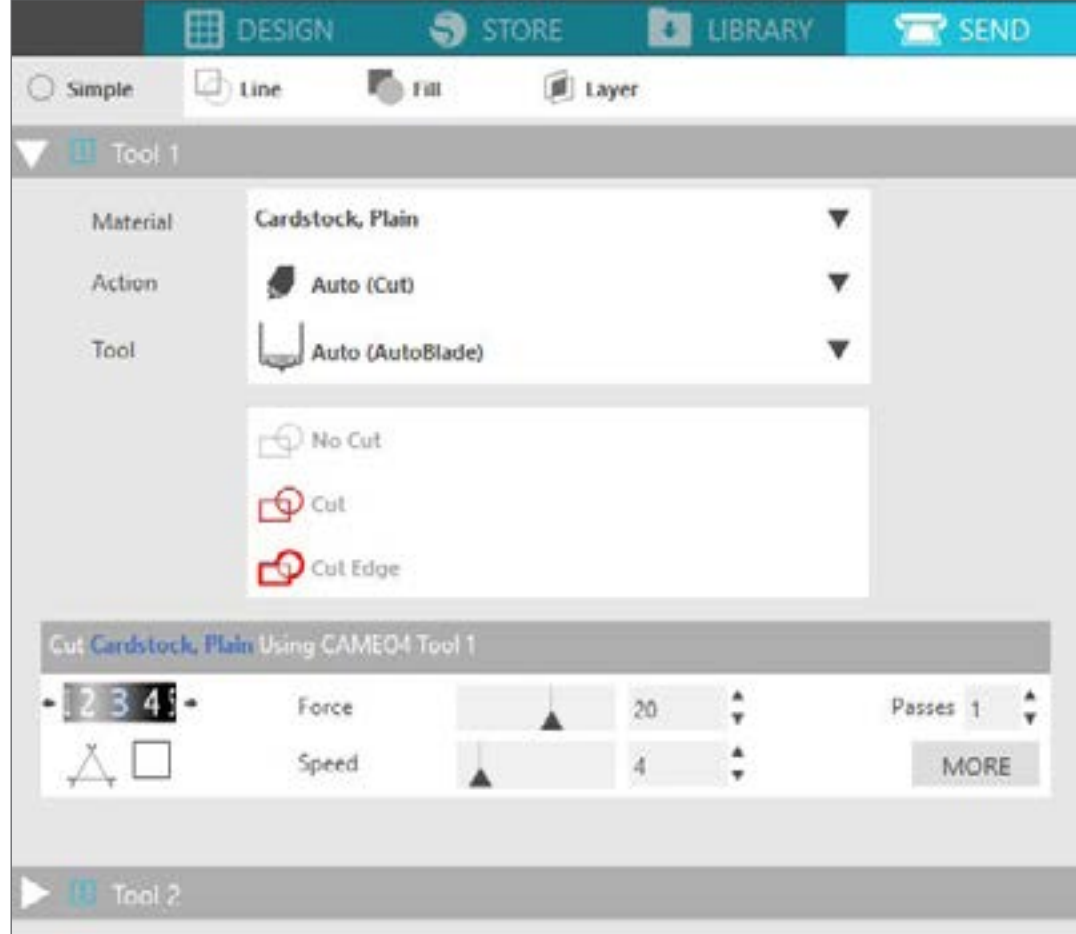

U každé akce můžete změnit specifická nastavení řezání. Řezání v panelu Jednoduché je v podstatě jen volba materiálu, akce a nože. Pak stačí kliknout na "Odeslat".

Obrazovku Odeslat tvoří dvě části: panel na pravé straně a obrazovka znázorňující vaši šablonu nalevo. Panel na pravé straně má karty akcí a nabídky akcí. Když přejdete na kartu Odeslat, čáry řezu budou tlustější a výraznější, takže přesně uvidíte, co bude Silhouette řezat.

Pokud budete chtít provést jakékoliv úpravy šablony, musíte se kliknutím na kartu Šablona vrátit na obrazovku Šablona. Na kartě Odeslat můžete šablonou pohybovat, ale už ji nemůžete nijak upravovat.

První možností na panelu Akce je karta Jednoduché. Zde můžete vybrat typ materiálu, akci, kterou má Silhouette provést, použitý typ nože, čáry, které mají být vyříznuty, naříznuty, vyškrabány, vyraženy či vytečkovány.

Pro pokročilejší nastavení můžete použít panel Čára, Panel Výplň nebo Panel Vrstvy. S panelem Čára nebo Výplň můžete přiřadit úlohu, kterou bude Silhouette provádět podle barvy čáry nebo barvy výplně na obrázku. Pokud máte šablonu, která má více vrstev, můžete pomocí panelu Vrstvy zvolit, které vrstvy se mají řezat.

# <span id="page-20-0"></span>Připravte Cameo Plus

### Položte materiál na řezací podložku

Sejměte nepřilnavou vložku z řezací podložky. Nová podložka bude zpočátku velmi lepkavá. Abyste zabránili poškození jakéhokoli materiálu, který umístíte na svou řezací podložku, položte podložku lepivou stranou dolů na povrch, který neuvolňuje příliš mnoho chlupů, například denim nebo mikrovlákno. Díky tomu bude podložka méně lepkavá, ale stále jí to umožní uchopit materiály, aniž by došlo k jejich poškození.

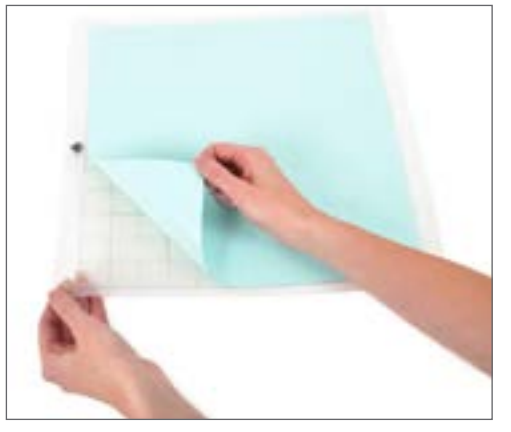

Umístěte svůj papír či jiné médium na řezací podložku podle diagramu zobrazeného v softwaru Silhouette Studio®.

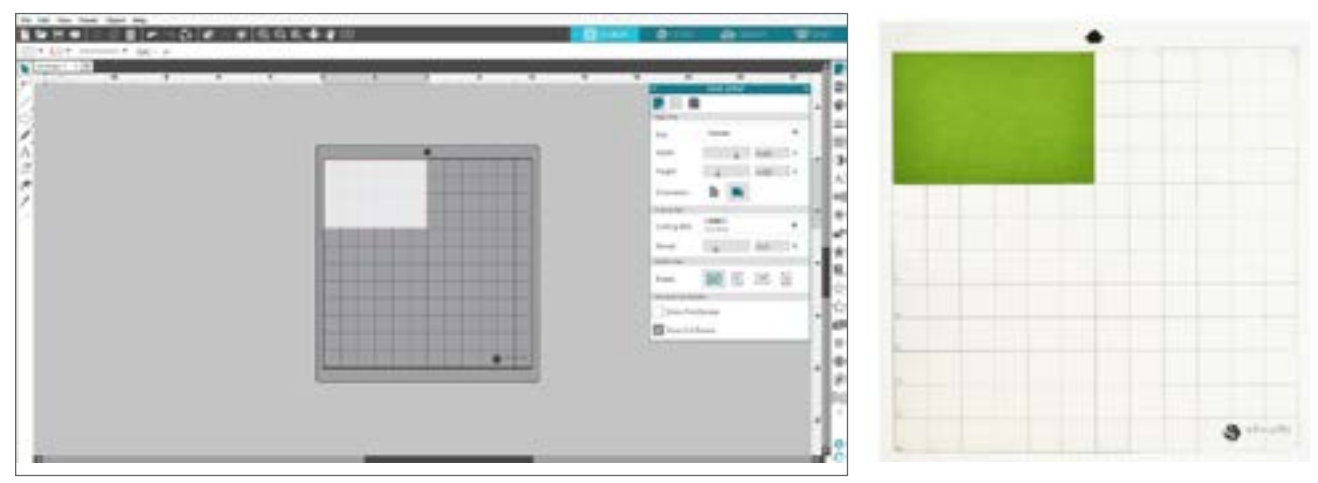

### Zapněte Cameo

Zapněte Silhouette Cameo® stisknutím vypínače a počkejte na spuštění stroje. K vložení řezací podložky do přístroje

- $\blacktriangleright$  Zvedněte víko a posuňte jej zpět.
- $\triangleright$  Srovnejte levý okraj podložky s šedou srovnávací značkou na levé straně přístroje.
- **F** Přitiskněte podložku k bílým válečkům.
- $\triangleright$  Stisknutím šipky směřující nahoru na dotykovém panelu se podložka zasune do řezací polohy.

Pokud nevidíte obrázek řezací podložky pod dokumentem na obrazovce, klikněte na ikonu Vzhled stránky v horní části panelu nástrojů Silhouette na pravé straně okna. V části Řezací podložky vyberte Podložka Cameo.

Umístěte obrázek na obrazovce tam, kde chcete, aby byl vyříznut na podložce. Nezapomeňte svou šablonu udržovat v rámci červených okrajů na stránce.

### <span id="page-21-0"></span>Vložte nástroj

Výběr nástroje nebo nože je důležitým krokem při přípravě řezu Silhouette. Protože vaše zařízení je dodáváno s funkcí AutoBlade, můžete jej vložit. Různé styly nožů jsou nastavovány různými metodami. Pokyny k nastavení alternativních typů nožů budou součástí balení nože.

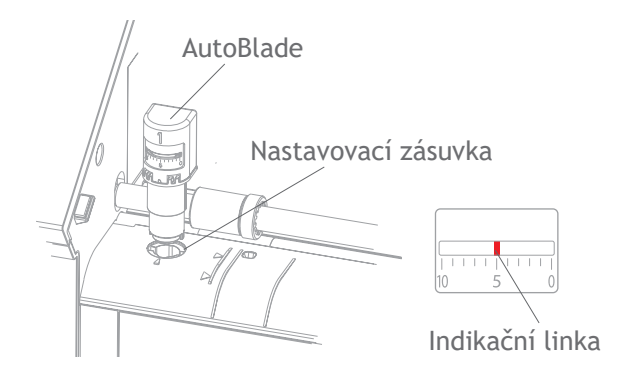

Pokud používáte AutoBlade, nůž se nastaví automaticky po odeslání šablony k řezání. Chcete-li nastavit AutoBlade nebo jakýkoli jiný nůž ručně, použijte nastavovací zdířku ve stroji nebo ruční nástroj, který je dodáván s vaším strojem. Jemně zatlačte nůž nahoru a dolů do seřizovací zdířky, dokud červená čára ukazatele neukáže na požadované nastavení.

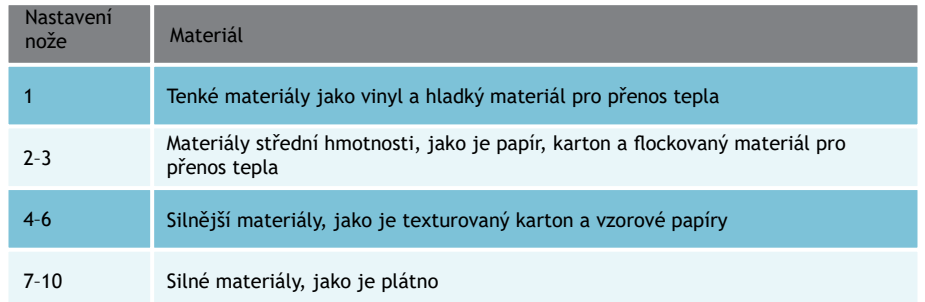

*Poznámka: AutoBlade, nůž Ratchet (Ratchet Blade), prémiový nůž (Premium Blade), tkaninový nůž (Fabric Blade) a pera (Sketch Pens) fungují pouze v levém držáku nástrojů nebo držáku nástrojů 1(Tool Holder 1).* 

Výše uvedená nastavení nože jsou použitelná pouze u AutoBlade, nože Ratchet a prémiového nože. Ve všech případech vyšší nastavení nože odhalí větší část ostří a slouží k řezání silnějších materiálů. Pro doporučená nastavení nožů pro různé materiály viz Silhouette Studio®.

Když nástroj nepoužíváte, můžete jej uložit do držáku na levé straně stroje. Jednoduše posuňte kryt doleva a vložte nástroj dovnitř. Až skončíte, posuňte kryt doprava a zavřete jej.

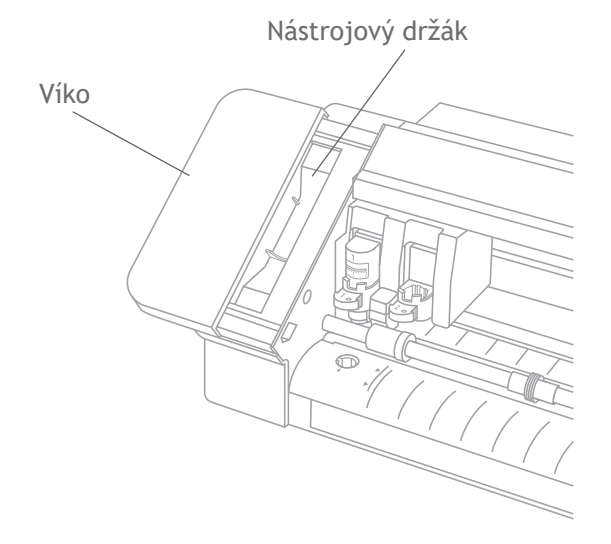

### Automatická detekce nástrojů

Novinkou v Cameo Plus je automatická detekce nástrojů. Tato funkce umožňuje softwaru zjistit, který nástroj je vložen do stroje, a software automaticky naplní možnosti akce na panelu Odeslat.

Tato funkce je k dispozici pouze u stroje Cameo Plus a jeho nástrojů. Na zadní straně nástrojů a na adaptérech nástrojů můžete vidět malý kovový pásek. To je to, co říká stroji - a zároveň softwaru - jaký nástroj je vložen do držáku nástroje.

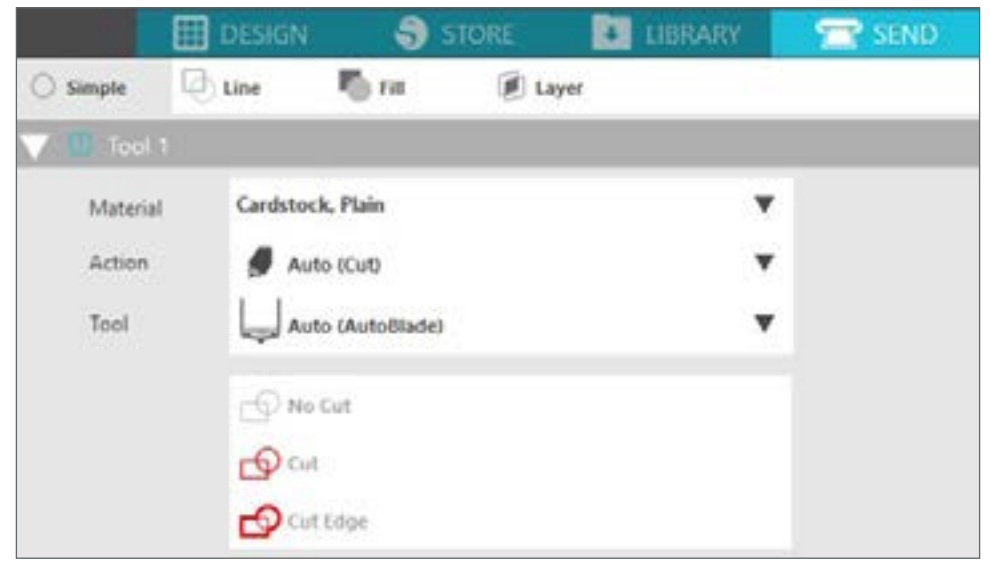

### Adaptéry nástrojů

Protože se držák nástrojů Cameo Plus mírně liší od předchozích verzí Cameo, Cameo Plus zahrnuje 4 adaptéry, které můžete použít k vložení nástrojů do Cameo Plus:

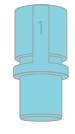

Pro pera Silhouette Sketch použijte modrý nástrojový adaptér

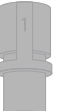

Pro nůž pro hluboké řezy (Deep-Cut) použijte šedý nástrojový adaptér

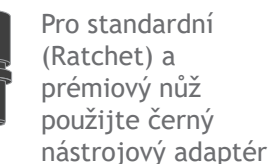

dardní

Pro 2mm nůž Kraft použijte bílý nástrojový adaptér (kompatibilní s předchoz stroji Silhouette)

### Nastavení dvojitého držáku

Cameo poskytuje dvojitý držák pro držení dvou různých nástrojů současně. To vám umožní provádět různé akce s různými typy nožů. Oba držáky jsou označeny jako 1 (nebo Nástroj (Tool) 1 na levé straně) a 2 (nebo Nástroj (Tool) 2 na pravé straně). Nože Cameo Plus jsou také označeny buď 1 nebo 2. Tato čísla označují, ve kterém držáku můžete tento nástroj použít.

Pokud používáte nástroj s adaptérem, jako je například nůž Ratchet pro Cameo 3, tento nástroj lze použít pouze na držáku 1.

### Zamknout a odemknout nástroje

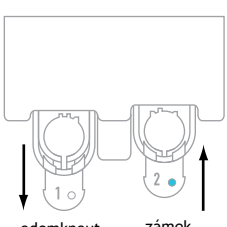

Nejprve odblokujte polohu nástroje 1 vytažením zajišťovací páčky. Vložte AutoBlade (nebo jakýkoli nástroj nebo nástrojový adaptér, který používáte) do držáku nástrojů 1 a zatlačte zajišťovací mechanismus zpět na jeho místo. Během zatlačování zajišťovací páčku zpět dovnitř může být užitečné zatlačit nástroj směrem dolů. Tím zajistíte, že je nástroj bezpečně zajištěn na svém místě.

odemknout

Zajišťovací páčky fungují stejným způsobem pro držák nástrojů 1 i držák nástrojů 2. Nezáleží ani na tom, který nástroj je vložen; každý nástroj se zajistí stejným způsobem.

Páčka zámku

Pokud je nástroj bezpečně uzamčen, vedle čísla nástroje uvidíte plnou modrou barvu.

### <span id="page-23-0"></span>Nastavte válečky

Úpravou válečků na hlavním hřídeli může Silhouette Cameo® řezat následující velikosti médií: A4, dopis, 12 palců, 13 palců a 15 palců.

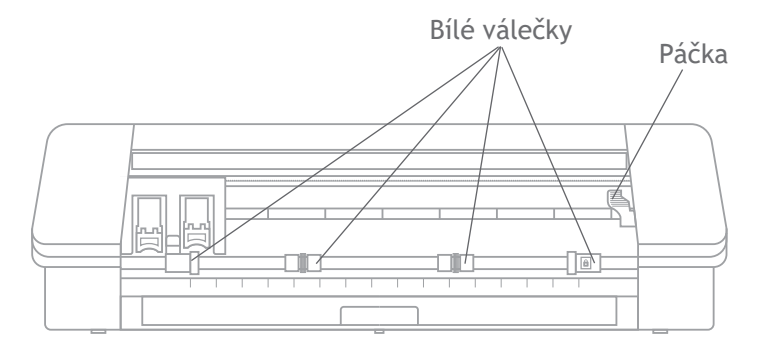

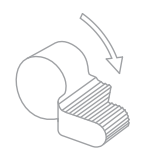

#### Vyhledejte uvolňovací páčku na pravé straně a otočte ji po směru hodinových ručiček.

*Pokud není váleček pevně na svém místě, může se ze své polohy posunout.*

Hlava válečku Tělo válečku Zámek

Uchopte tělo válce a stiskněte tlačítko zámku.

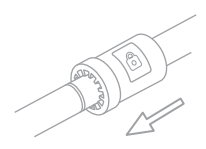

Držte tlačítko zámku a posuňte váleček do požadované polohy. Uvolněte tlačítko na těle válce a zajistěte uvolňovací páčku otočením proti směru hodinových ručiček.

### <span id="page-24-0"></span>Vložte materiál

S materiálem vloženým na řezací podložku nebo podle toho, který materiál chcete použít, přichází na řadu vložit do stroje řezací podložku nebo materiál.

*POZNÁMKA: je velmi důležité, aby materiály, který nepoužívají řezací podložku, byly při zavádění do stroje drženy tak pevně, aby byl materiál uchycen oběma upínacími válci stejně pevně. Jinak se materiál posune do středu a výsledný řez nebude provedený správně.* 

Jsou dva různé způsoby vkládání. V obou případech nesmíte zapomenout nastavit nejdříve jezdce tak, aby nejlépe odpovídaly vašemu materiálu:

- 1. Posuňte válcem napravo tak, aby byl nastaven podle šířky vaší řezací podložky nebo materiálu.
- 2. Upravte střední jezdec tak, aby byl uprostřed mezi levou boční vkládací stranou a pravým bočním jezdcem.

První způsob je zpožděná metoda vkládání (doporučuje se pro větší řezané plochy):

- 1. Stiskněte tlačítko Vložit do Cameo. Tlačítko vložit začně blikat, což indikuje, že je připraveno ke vkládání materiálu.
- 2. Srovnejte levý okraj řezací podložky nebo vkládaného materiálu se šedou čárou před držákem nástrojů a levým úchytem na válcové tyči.
- 3. Za několik sekund uchytí stroj vaši řezací podložku nebo materiál a posune jej do pozice pod válcovou tyč.

Druhý způsob je okamžitý způsob vkládání (doporučuje se pro menší řezané plochy):

- 1. Srovnejte levý okraj řezací podložky nebo materiálu se šedou čárou před držákem nástrojů a levým úchytem na válcové tyči.
- 2. Stiskněte tlačítko Vložit do Cameo. Stroj okamžitě zachytí vaši řezací podložku nebo materiál a posune jej do pozice pod válcovou tyčí.

Pokud si přejete upravit počáteční bod řezu po vložení materiálu, můžete použít šipky na ovládacím panelu nebo v softwaru Silhouette Studio®.

Po provedení vašeho řezu stiskněte tlačítko Vyložit. Válce vysunou řezací podložku nebo materiál, který je pod válcovou tyčí, a uvolní jej.

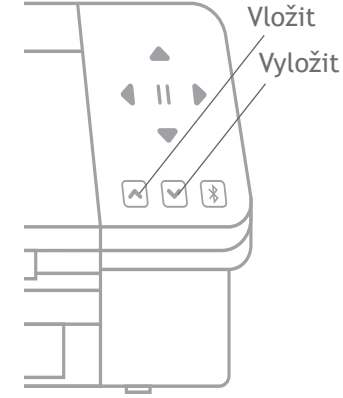

# <span id="page-25-0"></span>Vyřežte šablonu

Když je vaše šablona vybrána, materiál je vložen a stroj je připraven, můžete udělat první řez!

Vraťte se do Silhouette Studio® a přidejte všechny potřebné informace, které vám ještě mohou chybět. Zde je to, co můžete očekávat od každé sekce, když řežete pomocí akce Simple.

V obou částech Nástroj 1 a Nástroj 2 uvidíte rozevírací seznam pro materiál, akci a nástroj.

Nejprve vyberte materiál. Při výběru je důležité být přesný, protože Silhouette Studio® má odladěné nastavení řezu pro každý materiál. Při výběru je důležité být přesný, protože Silhouette Studio® má přesně kalibrované nastavení řezu pro každý materiál. Pokud potřebujete přidat nový materiál, můžete kliknout na tlačítko "Přidat nový typ materiálu" ve spodní části rozbalovací nabídky materiálu a přidat vlastní nastavení řezu.

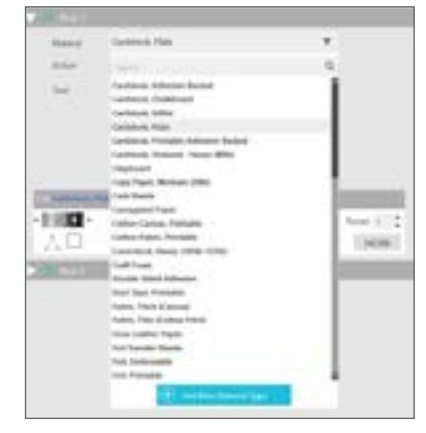

Dále vyberte nástroj nebo zkontrolujte, zda je vybrán správný nástroj. Při automatické detekci nástroje by měl váš stroj automaticky zjistit, který nástroj je v držáku. Zde jsme do Cameo Plus vložili dva různé nástroje - AutoBlade a adaptér pera Sketch Pen.

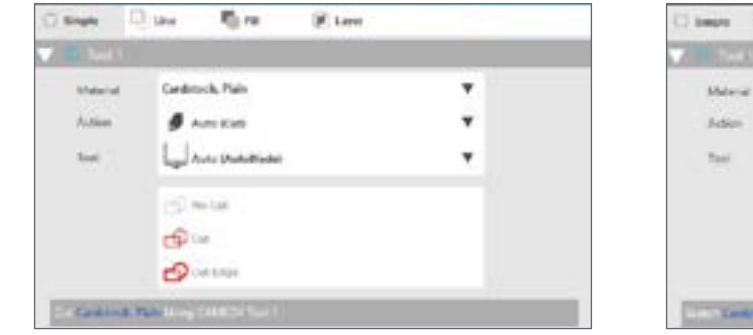

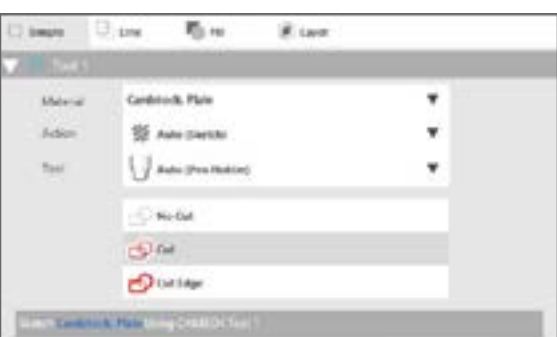

Nyní jste připraveni kliknout na tlačítko Odeslat a dívat se, jak Silhouette přesně vyřeže vaši šablonu!

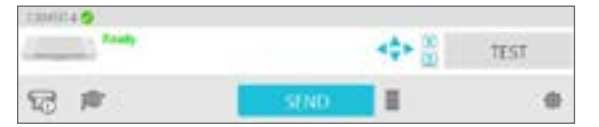

Pokud potřebujete připomínku toho, co musíte udělat, abyste vyřezali šablonu, můžete kliknout na ikonu maturitní čepice v levém dolním rohu panelu Odeslat na levé straně od tlačítka Odeslat. Zobrazí se krátká prezentace kroků, které je třeba provést.

### Nástroj 1 a nástroj 2

Na rozdíl od modelu Cameo 3 mají držáky nástrojů v systému s dvojitým držákem různé funkce řezání, takže nástroje nejsou vzájemně zaměnitelné. Zde jsou kompatibilní nástroje a funkce pro jednotlivé držáky nástrojů:

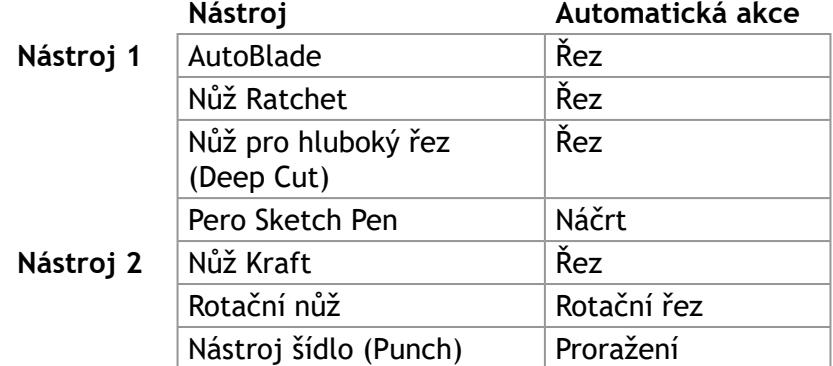

### <span id="page-26-0"></span>Řezání bez podložky (Kiss-cut)

Kiss-cut se používá, když používáte řezné materiály, které mají podklad (tj. vinyl, přenos tepla, samolepky atd.) Když provádíte kiss-cut s Cameo Plus, existují další dvě funkce, které byste mohli chtít využít: podavač rolí a křížový řezač.

Pokud si nepřejete používat podavač rolí nebo křížový řezač jako součást provádění kiss-cut, musíte udělat dvě věci:

- 1. Přejděte na panel Vzhled stránky a změňte řezací podložku na "Žádná".
- 2. Přejděte na záložku Odeslat a vyberte svůj materiál (pamatujte, že pro provedení tohoto typu řezu materiál MUSÍ mít podklad).

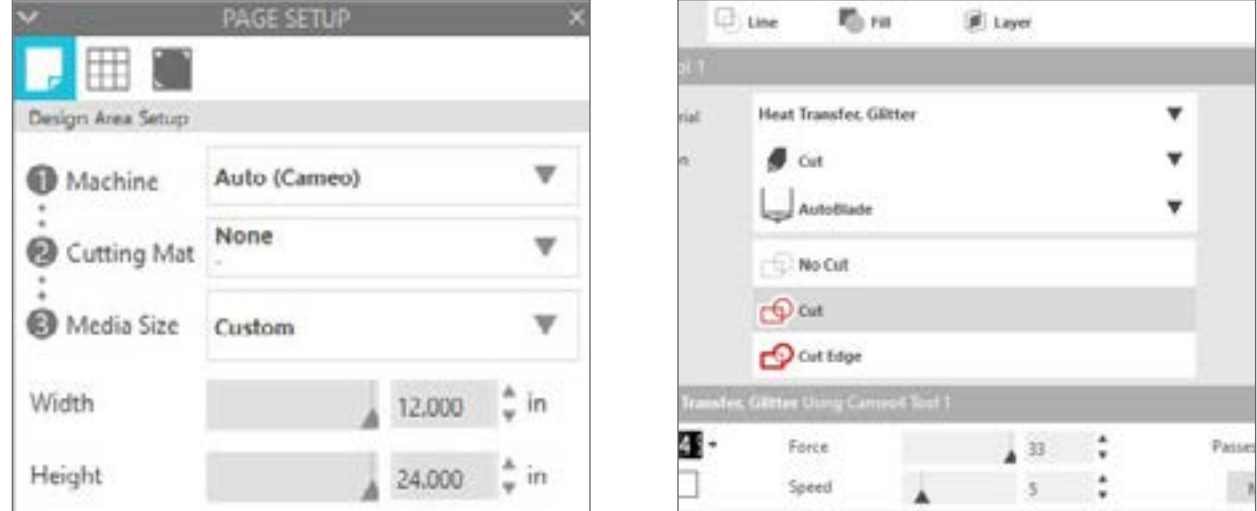

Po provedení těchto dvou kroků můžete pokračovat v řezu.

### Použijte podavač rolí

Vestavěný podavač rolí je umístěn uvnitř zásobníku v přední části přístroje Cameo Plus. Chcete-li otevřít podavač rolí, jemně až do konce vysuňte zásobník.

*Poznámka: Když je úplně otevřen, zásobník podavače rolí vyčnívá ze zařízení asi 8 palců (20 cm). Pokud zjistíte, že zásobník trčí pouze 4 nebo 5 palců (10-12 cm), může být zachycen a nemusel se úplně vysouvat. Opatrně za zásobník táhněte za zásobník, dokud nebude úplně vytažen.* 

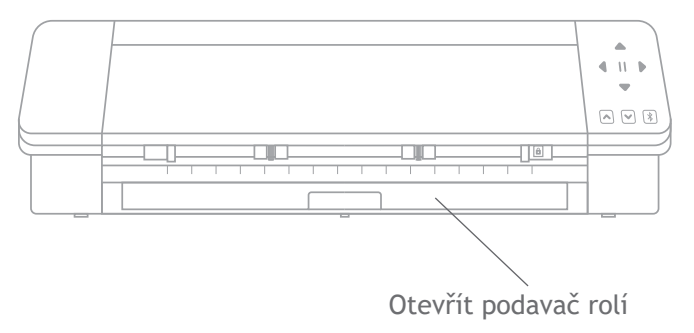

*Se zcela vysunutým zásobníkem vyklopte vložený kus a odkryjte místo, kam můžete umístit podavač rolí. Uvidíte dva koncové kusy, které také vyklopíte nahoru, a zde bude váš svinutý materiál spočívat. Posuňte pravý koncový kus tak, aby odpovídal šířce vašeho materiálu - buď 9, 12 nebo 15 palců.* 

*Umístěte svinutý materiál na podavač rolí. Vezměte koncový kus a posuňte jej skrz otvor podavače rolí. Poté jej pomocí tlačítka Vložit na dotykovém panelu vložte do zařízení. Ujistěte se, že materiál postupuje přímo do stroje.* 

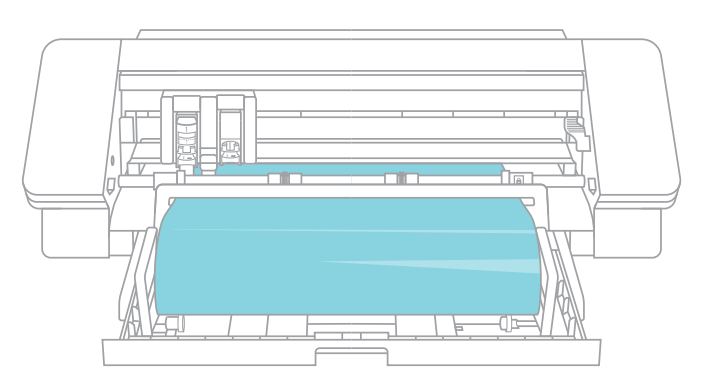

Po dokončení práce s podavače rolí vyjměte roli materiálu, složte koncové kusy zpět dolů a zasuňte zásobník zpět na místo.

### Použijte křížový řezač

Pokud používáte materiál s podšívkou na roli bez řezací podložky, můžete použít křížový řezač na zadní straně stroje k oříznutí projektu po dokončení řezání. Křížový řezač je již připojen k Cameo.

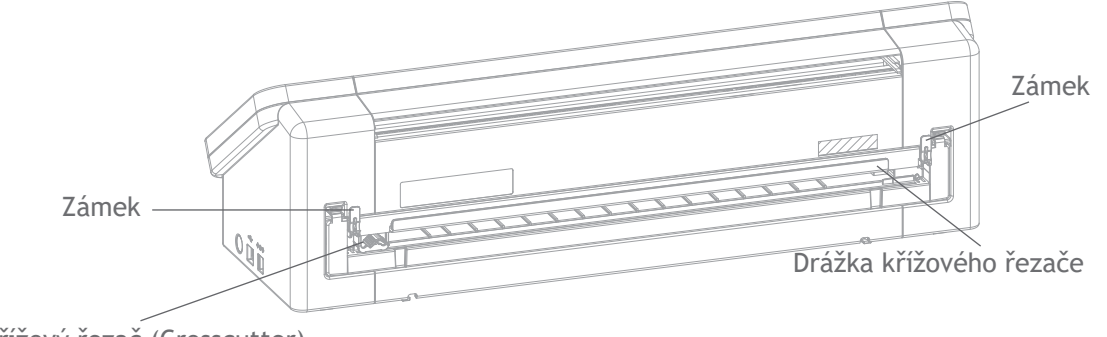

Křížový řezač (Crosscutter)

Ujistěte se, že jste v aplikaci Silhouette Studio® nastavili vše tak, aby se váš materiál správným způsobem podával skrz Cameo. Nejprve na panelu Vzhled stránky nastavte řezací podložku na "Žádná". Až přejdete na kartu Odeslat před odesláním šablony, kliknutím na ikonu ozubeného kola v pravém dolním rohu otevřete rozšířená nastavení. Změňte možnost Podávání na "Podávání" a nastavte, kolik materiálu chcete podat. Nedělejte si starosti s přesným měřením, protože po dokončení řezu můžete vždy pomocí šipek na dotykovém panelu Cameo podávání podle potřeby upravit. Poté odešlete svou šablonu do stroje.

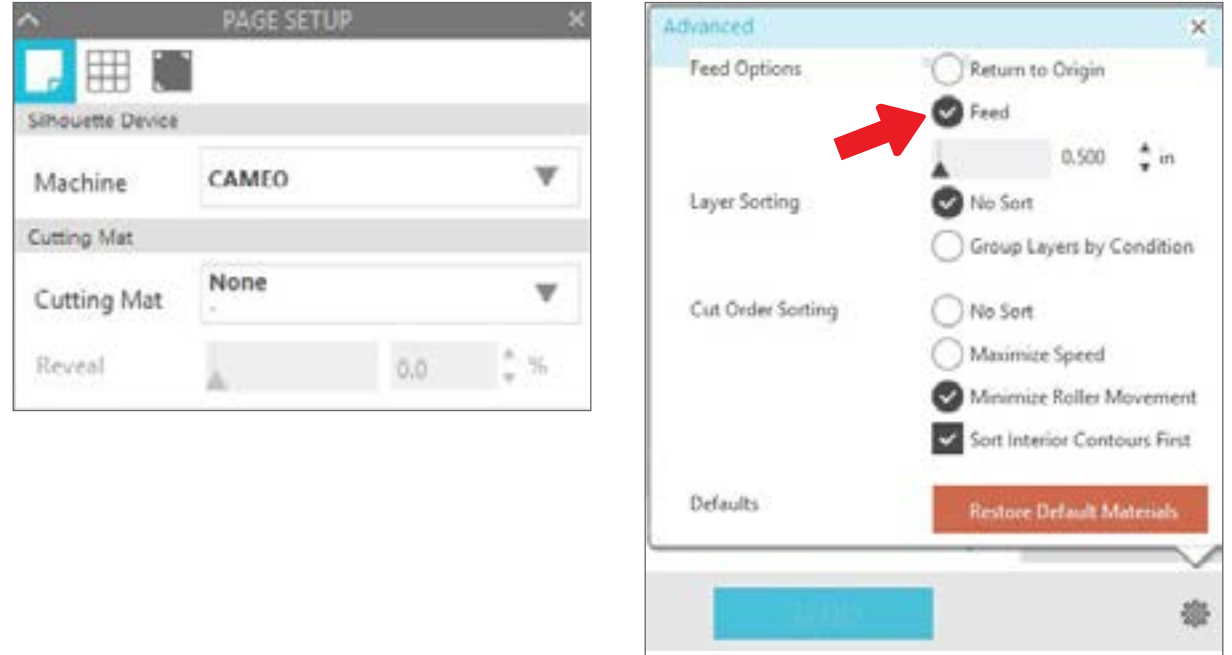

Chcete-li použít křížový řezač, ujistěte se, že se vaše šablona na konci řezu protáhla skrz zadní část stroje. Uvolněte zámky na obou stranách v horní části kazety s křížovým řezačem a spusťte kolej křížového řezače. Posunutím křížového řezače napříč kolejí se materiál odřízne. Až skončíte, ujistěte se, že je křížový řezač na jedné či druhé straně dráhy, zvedněte ji zpět na místo a upevněte oba zámky.

### Vyměňte kazetu křížového řezače

Pokud je čepel vašeho křížového řezače tupá a potřebujete ji vyměnit, můžete to snadno provést vyjmutím a výměnou kazety s křížovým řezačem.

Chcete-li kazetu vyjmout, stiskněte současně horní část obou koncových páček. Přitom vytáhněte kazetu s křížovým řezačem ven. Bude to dlouhý kus, který je ukázán níže.

*Poznámka: Než se pokusíte vyjmout kazetu, ujistěte se, že je křížový řezač v uzamčené poloze.*

Chcete-li vložit kazetu s křížovým řezačem zpět do stroje, zarovnejte nožičky ve spodní části kazety s drážkami ve spodní části otvoru pro kazetu na zařízení Cameo. Jakmile jste si jisti, že je správně zarovnána, zvedněte horní část kazety s křížovým řezačem a zatlačte ji do otvoru, dokud neuslyšíte, jak zapadla na místo.

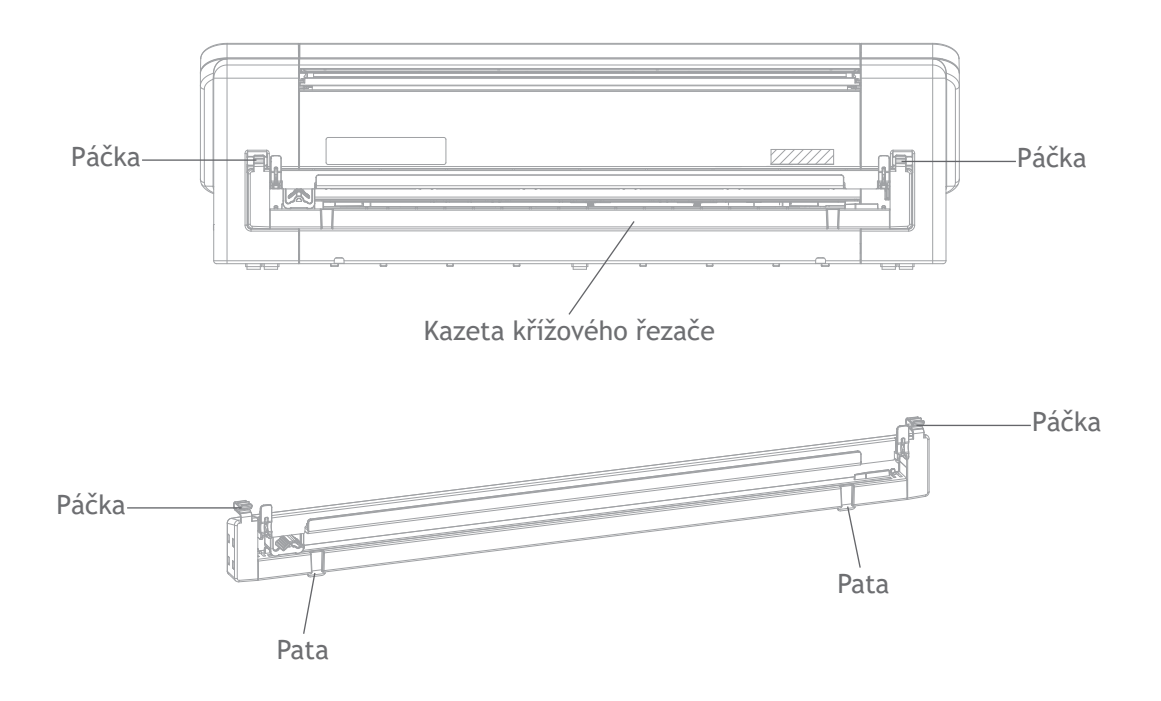

### <span id="page-30-0"></span>Řezání bez podložky (Vyskakovací výřez)

Druhá možnost řezání bez podložky je novinkou modelu Cameo Plus! Poprvé v historii můžete řezat materiály jako papír a karton bez řezací podložky. Díky této funkci bude Cameo provádět řezy a přitom udržovat materiál na místě pomocí perforačních řezů na strategických místech. Jakmile je materiál vyjmut z řezacího stroje, jednoduše vytlačte vyřezaný vzor z papíru.

Díky kanálu, který běží pod oblastí nože, může Cameo Plus provádět speciální řezací akci, která prořezává materiál naskrz, i když pod ním není řezací podložka. Děje se to zvedáním čepele v malých segmentech, což ponechává část materiálu připojenou k celé stránce. Po dokončení řezací operace může být výsledná šablona vyňata z materiálu.

- 1. Ujistěte se, že máte kompatibilní model Cameo a že zařízení je připojeno a synchronizováno se softwarem.
- 2. Na panelu Vzhled stránky vyberte v rozbalovací nabídce řezací podložku "Žádná" stejně jako u možnosti Kiss-cut. Nastavte velikost média na přesnou velikost materiálu, který používáte.
- 3. Na panelu Odeslat vyberte typ materiálu. Software ví, zda pro akci na základě výběru řezací podložky a materiálu automaticky zvolit "Řez" nebo "Vyskakovací výřez". Papír a podobné tuhé materiály, které obvykle k úplnému proříznutí potřebují podložku, by měly používat "Vyskakovací výřez", pokud na panelu Vzhled stránky není vybrána žádná podložka.

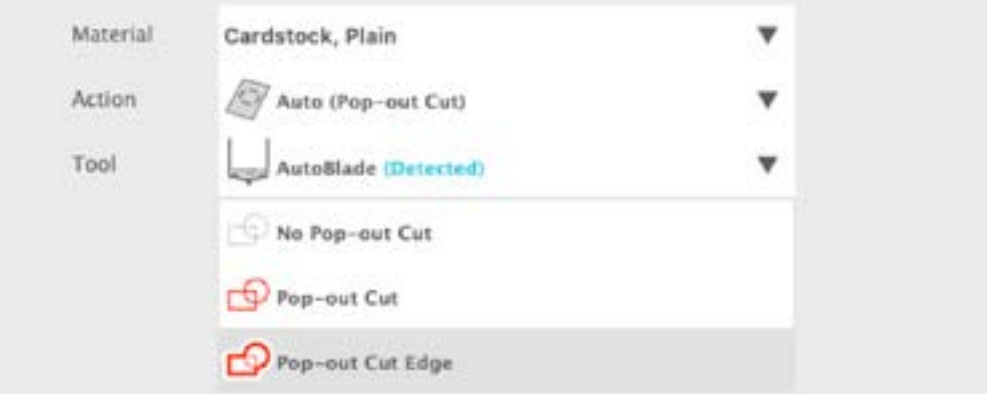

#### Několik věcí, které byste si měli pamatovat:

- $\blacktriangleright$  Režim Vyskakovací výřez není určen pro tenké nebo pružné materiály, jako je kopírovací papír nebo textilie.
- ► Funkci Vyskakovací výřez lze použít pouze u strojové řady Cameo 4 a Portrait 3. Používáte-li jakékoli předchozí řezací modely Silhouette (Cameo 3, Portrait 2 atd.), musíte pro vystřihnutí kartonu nebo jiných papírových materiálů použít řezací podložku.
- $\blacktriangleright$  Před vyřezáním své šablony se ujistěte, že jste vybrali správné nastavení řezu provedením zkušebního řezu.

### Zrušení řezu

Pokud potřebujete zrušit již probíhající úlohu řezání, můžete udělat tři různé věci:

- 1. V aplikaci Silhouette Studio® vyberte možnost "Zrušit".
- 2. Stiskněte tlačítko Pause. Po několika sekundách zabliká tlačítko pro vyložení řezací podložky, což znamená, že můžete úlohu ukončit vyložením řezací podložky.
- 3. Podržte tlačítko Pause na přístroji Cameo Plus po dobu pěti sekund. POZNÁMKA: Tato možnost nevyloží řezací podložku nebo materiál automaticky.

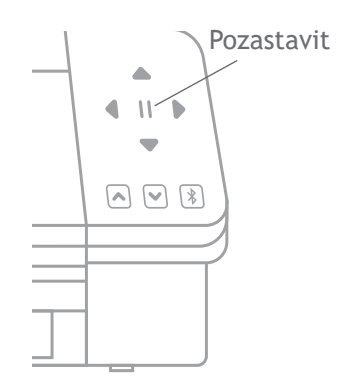

# <span id="page-31-0"></span>Připojení Bluetooth®

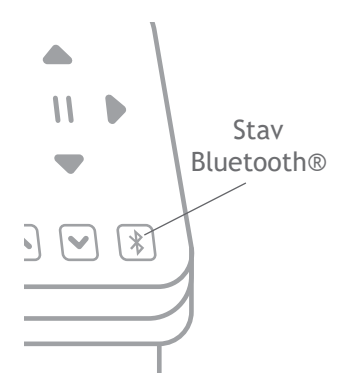

Silhouette Cameo® Plus je kompatibilní s Bluetooth® a umožňuje bezdrátovou komunikaci. Tímto způsobem můžete do zařízení Cameo Plus odesílat návrhy ze přístroje podporujícího technologii Bluetooth® a řezat, aniž by bylo zařízení připojeno k počítači.

Chcete-li připojit Cameo Plus s podporou Bluetooth®, ujistěte se, že Bluetooth® je aktivován stisknutím tlačítka Bluetooth® na Cameo. Podsvícení se změní z bílé na modrou, což znamená, že je zapnuté.

V aplikaci Silhouette Studio® přejděte na kartu Odeslat. Klikněte na ikonu Bluetooth® v dolní části panelu a vyberte "Přidat zařízení Bluetooth®". Po několika sekundách se na panelu Odeslat zobrazí stav Cameo jako Připraven a nastavení je

Kde najdete další informace

### Kompletní softwarová příručka

Kompletní ilustrovanou uživatelskou příručku si můžete prohlédnout v aplikaci Silhouette Studio® kliknutím na Nápověda> Uživatelská příručka.

#### Webová stránka

dokončeno.

Navštivte část tutoriálů na webu [SilhouetteAmerica.com,](http://SilhouetteAmerica.com) kde najdete nápovědu ke konkrétním funkcím a podrobné pokyny k tomu, jak řezat různé typy médií pomocí produktu Silhouette Cameo®.

#### Blog

Navštivte oficiální blog Silhouette na adrese [Silhouette101.com](http://Silhouette101.com), kde najdete informace o svém stroji, tutoriály a návody, elektronické knihy, videa a nápady na nové projekty, které můžete vytvořit. Mnoho blogových příspěvků obsahuje podrobné pokyny pro pokročilé použití produktů a softwaru Silhouette.

### Informační bulletin

Přihlaste se k odběru novinek Silhouette na webu [SilhouetteAmerica.com](http://SilhouetteAmerica.com) a dostávejte e-mailem aktualizace produktů a speciální nabídky.

#### Služby zákazníkům

Máte-li jakékoli další otázky, obraťte se na zákaznický servis:

Silhouette America, Inc.

[support@silhouetteamerica.com](mailto:support%40silhouetteamerica.com?subject=)

https://www.silhouetteamerica.com/contact